Milesight

# **5G Dongle UF31**

User Guide

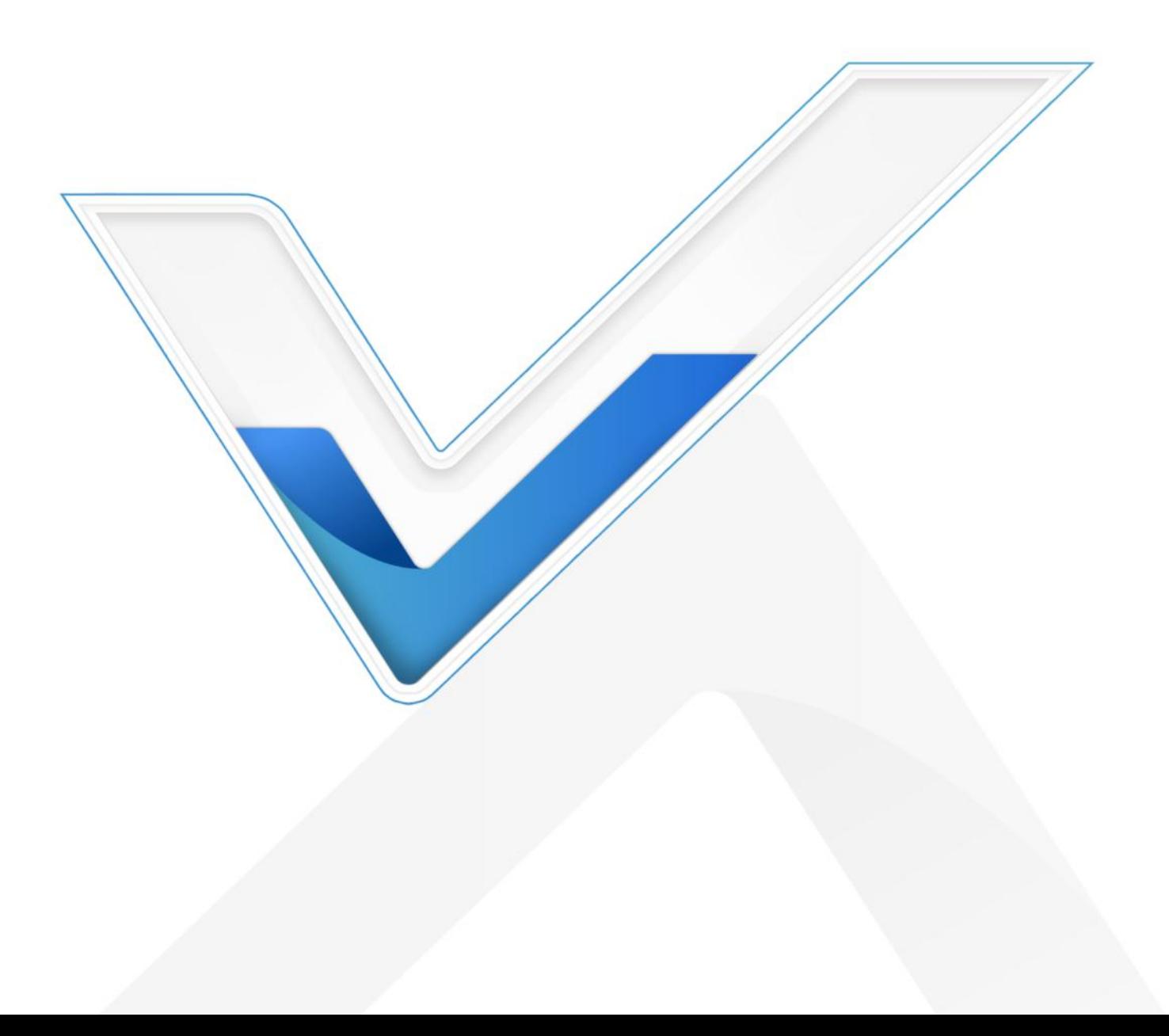

#### **Safety Precautions**

Milesight will not shoulder responsibility for any loss or damage resulting from not following the instructions of this operating guide.

- $\cdot \cdot$  The device must not be disassembled or remodeled in any way.
- \* To avoid risk of fire and electric shock, do keep the product away from rain and moisture before installation.
- $\bullet$  Do not place the device where the temperature or humidity is below/above the operating range.
- $\cdot \cdot$  The device must never be subjected to drops, shocks or impacts.
- \* Make sure the device is firmly fixed when installing.
- $\div$  Make sure the plug is firmly inserted into the power socket.
- Do not pull the antenna or power supply cable, detach them by holding the connectors.

#### **© 2011-2022 Xiamen Milesight IoT Co., Ltd. All rights reserved.**

All information in this user guide is protected by copyright law. Whereby, no organization or individual shall copy or reproduce the whole or part of this user guide by any means without written authorization from Xiamen Milesight IoT Co., Ltd.

#### **Declaration of Conformity**

UF31 is in conformity with the essential requirements and other relevant provisions of RoHS.

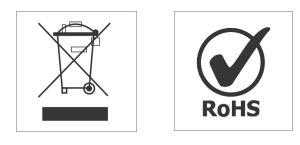

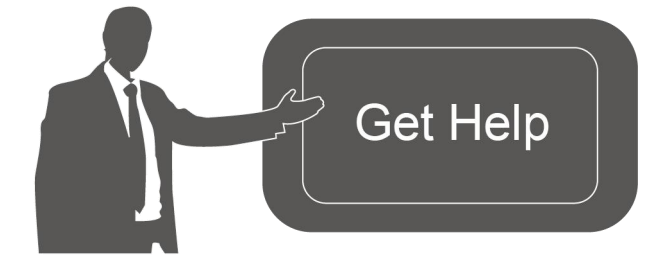

For assistance, please contact Milesight technical support: Email: iot.support@milesight.com Tel: 86-592-5085280 Fax: 86-592-5023065 Address: Building C09, Software Park III, Xiamen 361024, China

#### **Revision History**

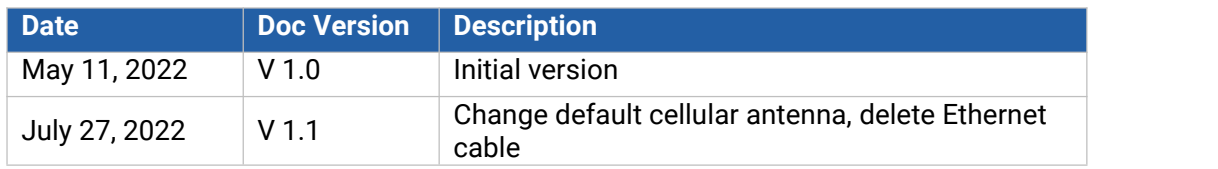

# **Contents**

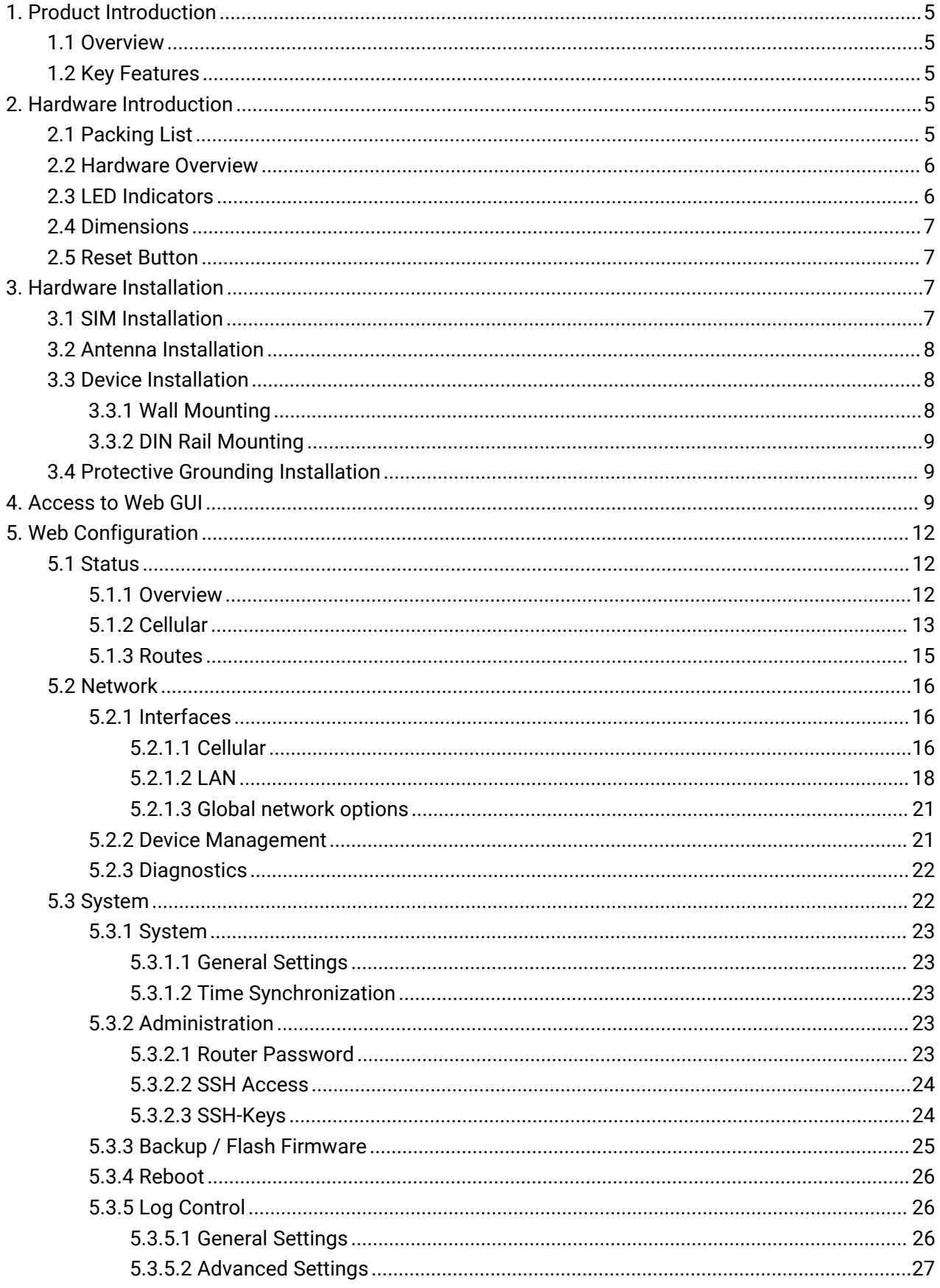

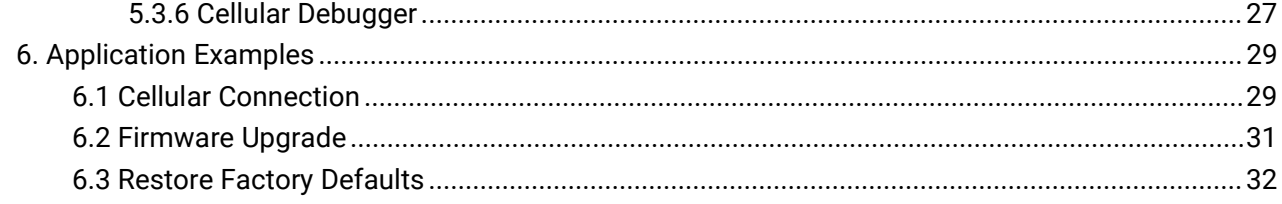

# <span id="page-4-0"></span>**1. Product Introduction**

#### <span id="page-4-1"></span>**1.1 Overview**

Milesight UF31 5G Dongle is designed as an easy-to-use solution providing for 5G wireless networking application. It supports 5G NSA & SA, 4G LTE and 3G networks from telecom service providers of most countries in the world. The USB type-C portand Ethernet port are adopted to provide high-speed internet access for field devices.

With a compact size and industrial design, UF31 is easy to carry out or embed to any equipment, which is particularly suitable for smart offices, video surveillance, digital media implementations, industrial automation, traffic applications, robots and so on.

# <span id="page-4-2"></span>**1.2 Key Features**

- Support global 5G NSA&SA/4G LTE/WCDMA network, enables up to 4.13 Gbps download speeds
- Plug and play, provide lightning transmission via Gigabit Ethernet port or USB 3.0
- Embeds hardware watchdog to automatically recover from various failure, ensure highest level of availability
- Wide operating temperature range from -20°C to 50°C and industrial design for harsh environment
- USB or DC power supply optional
- Easy to deploy anywhere with compact size, suit for embedded installation
- Iptables firewall and VPN tunnels to ensure security data transmission
- WEB GUI and CLI enable the admin to achieve simple management and quick configuration among a large quantity of devices
- DeviceHub provides remote monitoring, bulk configuration, and centralized management

# <span id="page-4-3"></span>**2. Hardware Introduction**

#### <span id="page-4-4"></span>**2.1 Packing List**

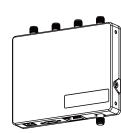

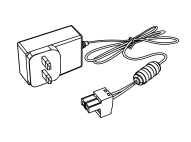

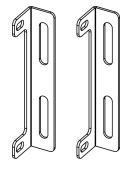

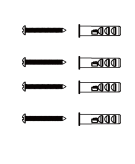

 $1 \times 1 \times$ 

UF31 Device Power Adapter

 $1 \times 2 \times 2$ Mounting Ear Kits

2 × **4 × Wall Mounting** Kits

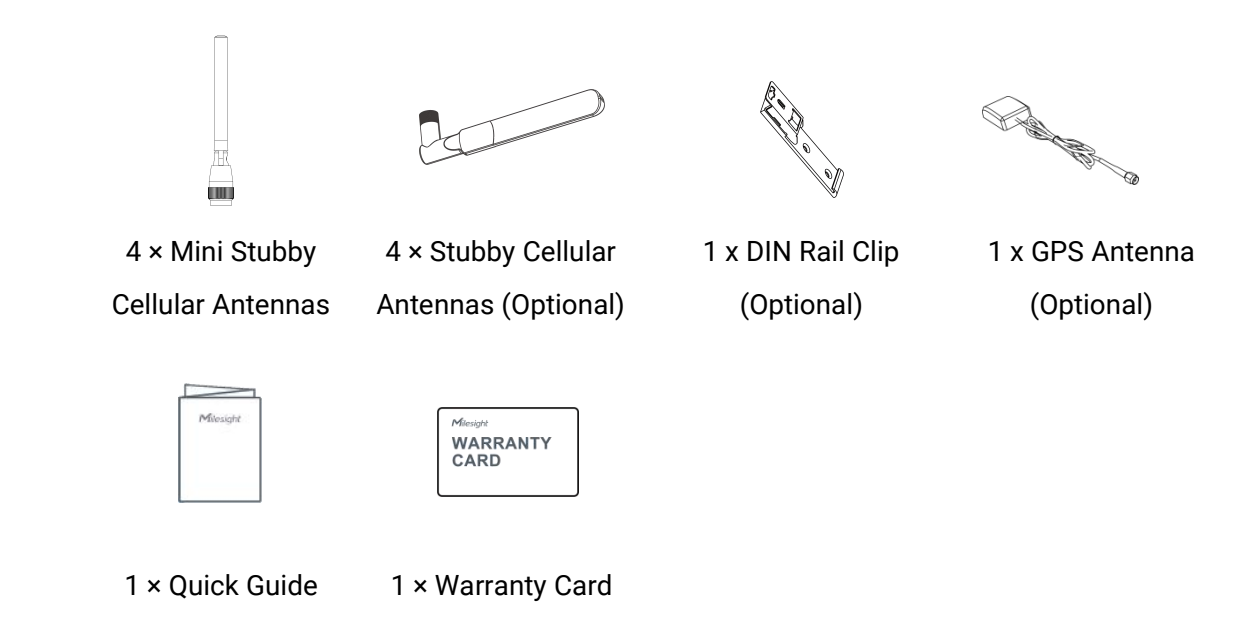

**If any of the above items is missing or damaged, please contact your sales representative.**

# <span id="page-5-0"></span>**2.2 Hardware Overview**

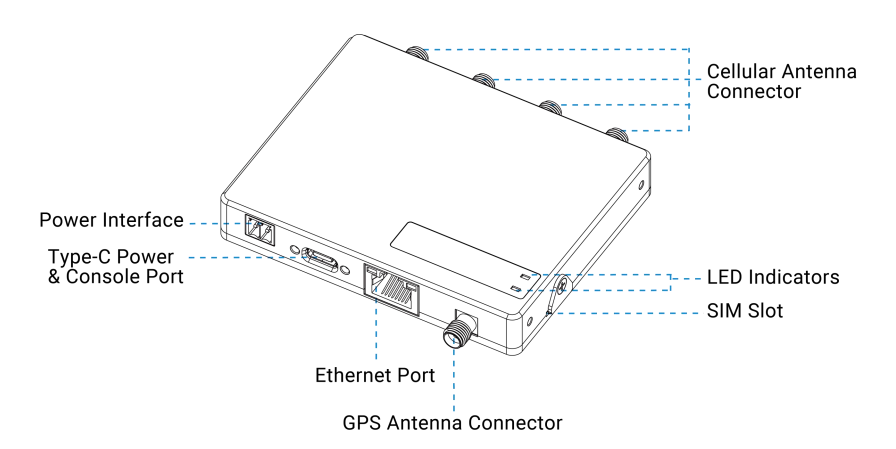

# <span id="page-5-1"></span>**2.3 LED Indicators**

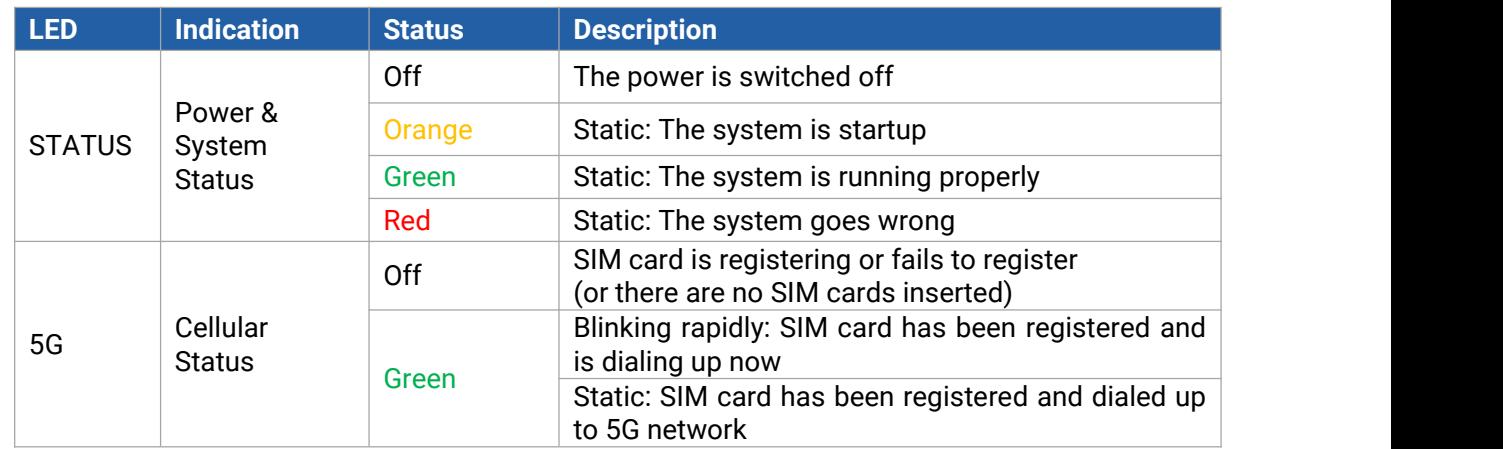

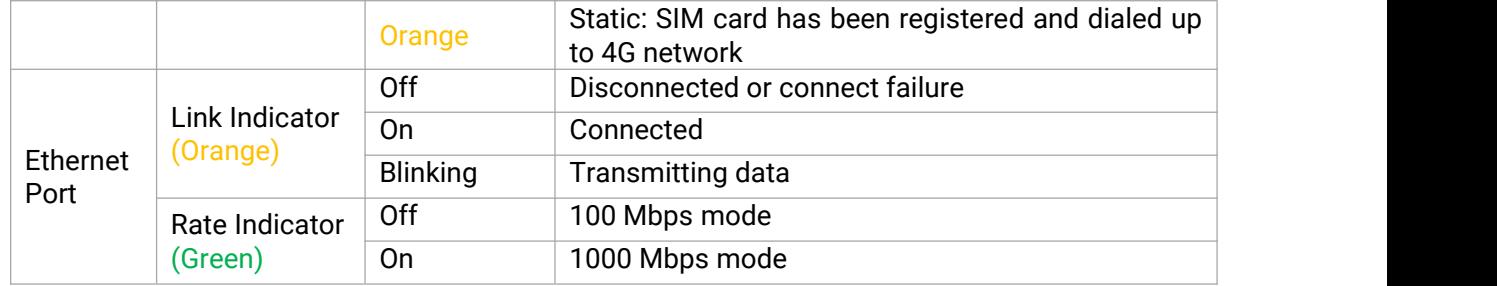

# <span id="page-6-0"></span>**2.4 Dimensions (mm)**

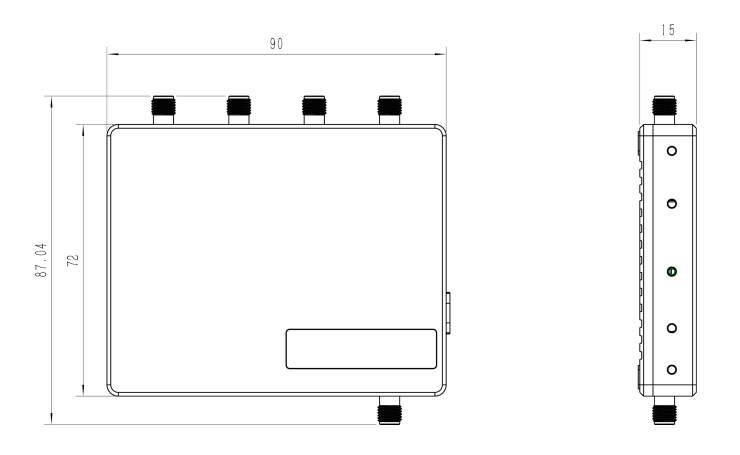

# <span id="page-6-1"></span>**2.5 Reset Button**

The reset button is inside the device.

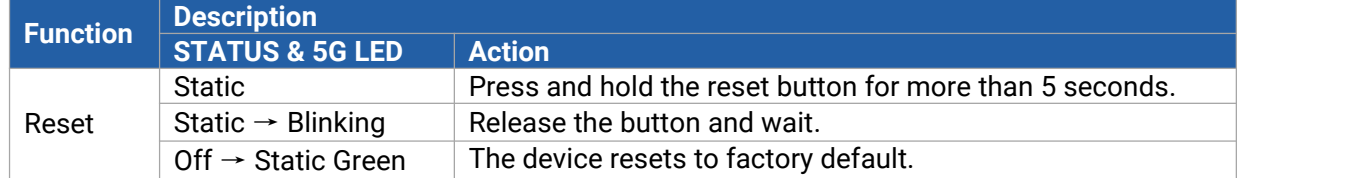

# <span id="page-6-2"></span>**3. Hardware Installation**

# <span id="page-6-3"></span>**3.1 SIM Installation**

Remove the sheet on the SIM slot, insert the SIM card into the slot according to the direction icon on the device, then fix the sheet on the slot with screw.

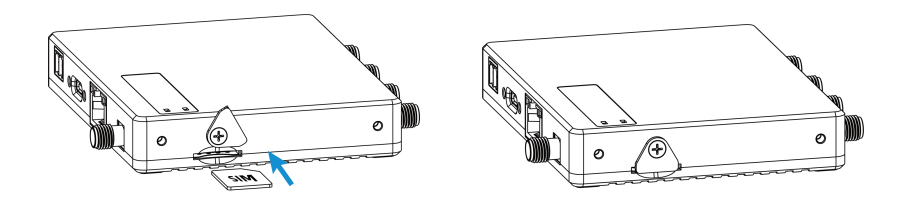

# <span id="page-7-0"></span>**3.2 Antenna Installation**

Rotate the antenna into the antenna connector accordingly. Antennas should be installed vertically always on a site with a good signal.

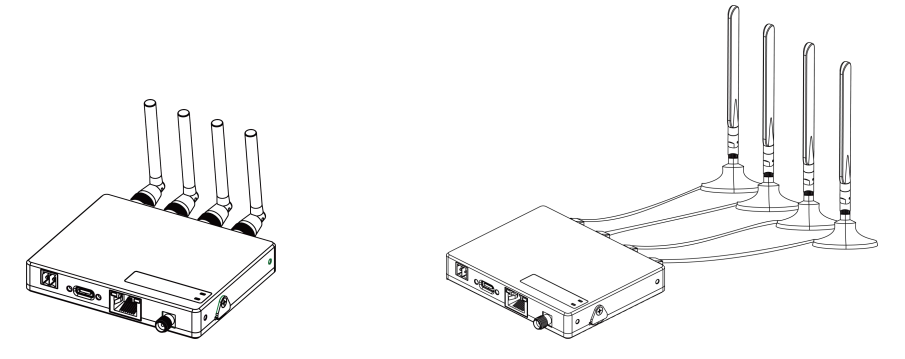

If an antenna box is being used, the installation position should be drilled a hole to fix the antenna box.

- Recommended hole size: ф28.0 ± 0.5 mm
- Recommended thickness size: 3.0 ± 1.0 mm

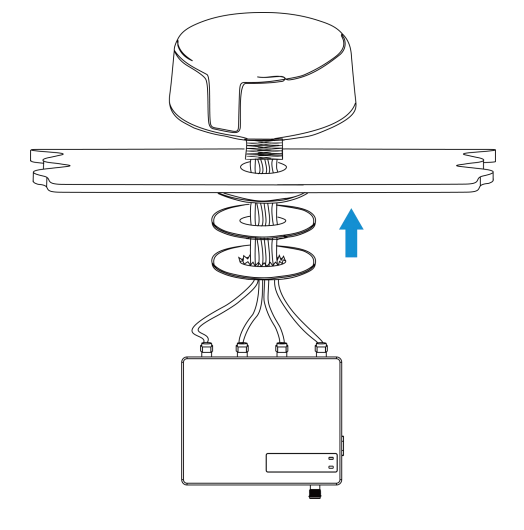

## <span id="page-7-1"></span>**3.3 Device Installation**

UF31 device can be placed on a desktop or mounted to a wall or a DIN rail.

#### <span id="page-7-2"></span>**3.3.1 Wall Mounting**

1. Fix the two mounting ears to both side of the device with screws.

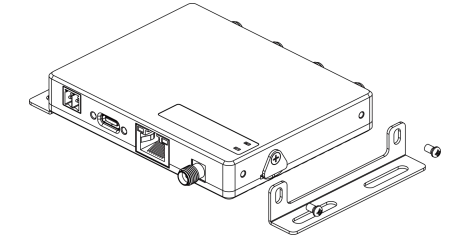

2. Drill 4 holes on the wall according to the mounting ear's hole and fix the wall plugs into the wall

holes, then fix the device to the wall plugs with mounting screws. When installation, it's suggested to fix the two screws on the top at first.

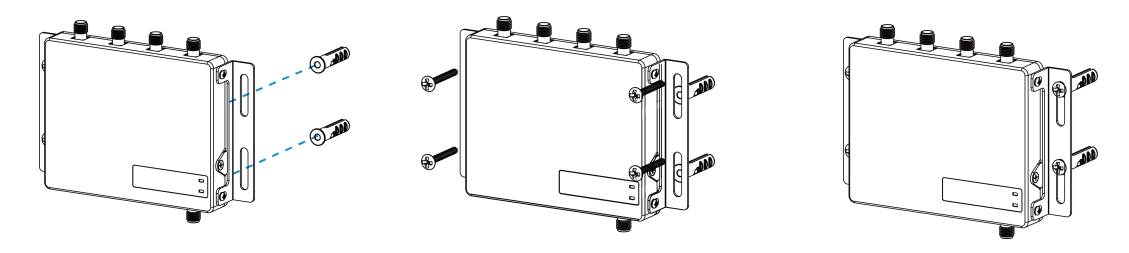

#### <span id="page-8-0"></span>**3.3.2 DIN Rail Mounting**

1. Fix the mounting clip to the device with 3 screws.

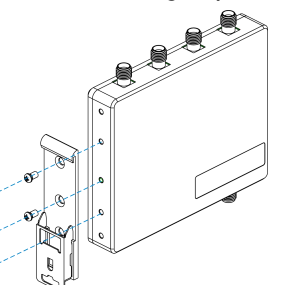

2. Hang the device to the DIN rail. The width of DIN rail is 3.5 cm.

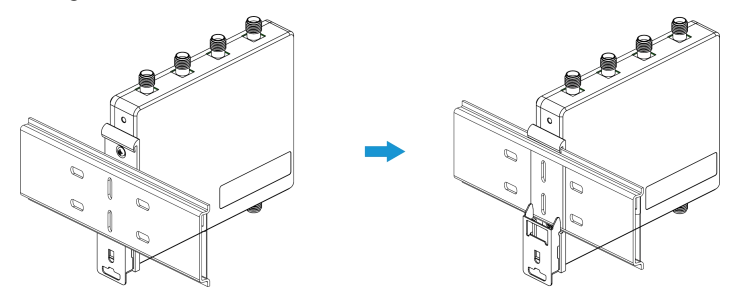

## <span id="page-8-1"></span>**3.4 Protective Grounding Installation**

Connect the grounding ring of the cabinet's grounding wire onto the grounding stud and screw up the grounding nut.

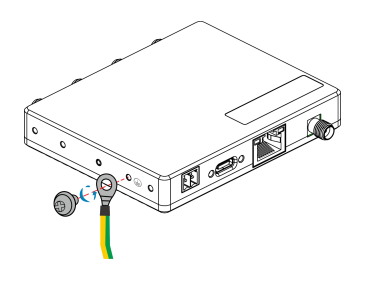

# <span id="page-8-2"></span>**4. Access to Web GUI**

UF31 provides user-friendly web GUI for configuration and users can access it via LAN port or USB.

This chapter explains how to access to Web GUI of the UF31 device.

Username: **admin**

Password: **password**

Connect PC to the LAN port or USB port directly to access the web GUI of device. The following steps are based on Windows 10 operating system for your reference.

1. Go to "Control Panel"  $→$  "Network and Internet"  $→$  "Network and Sharing Center", then click "Ethernet" (May have different names).

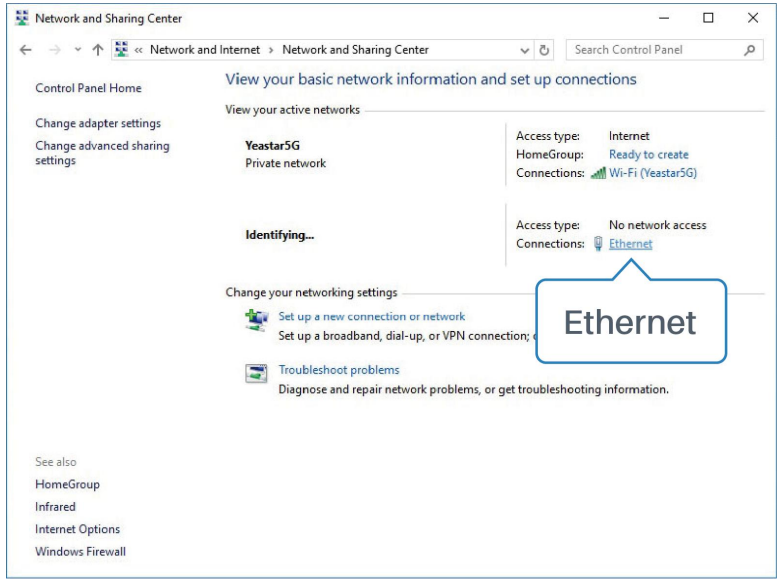

2. Go to "Properties" → "Internet Protocol Version 4(TCP/IPv4)", select "Obtain an IP address automatically" or "Use the following IP address", then assign a static IP manually within the same subnet of the device.

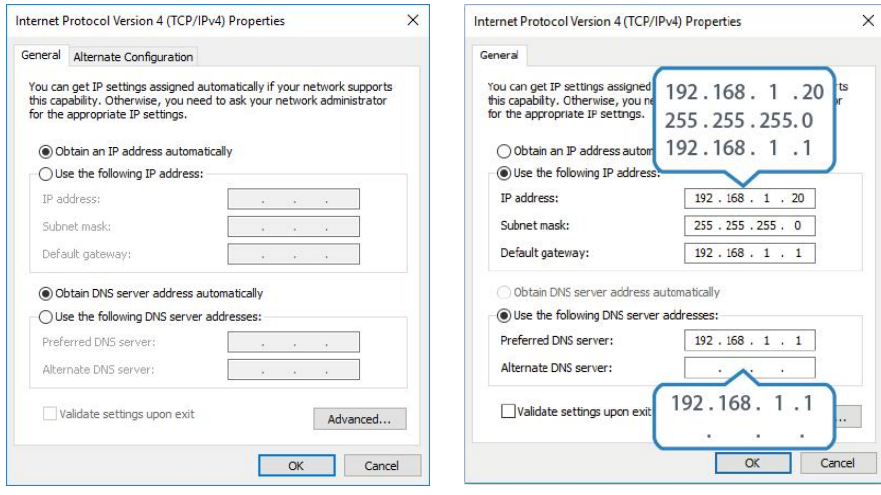

3. Open a Web browser on your PC (Chrome is recommended) and type in the IP address **192.168.1.1** to access the web GUI.

4. Enter the username and password, click "Login".

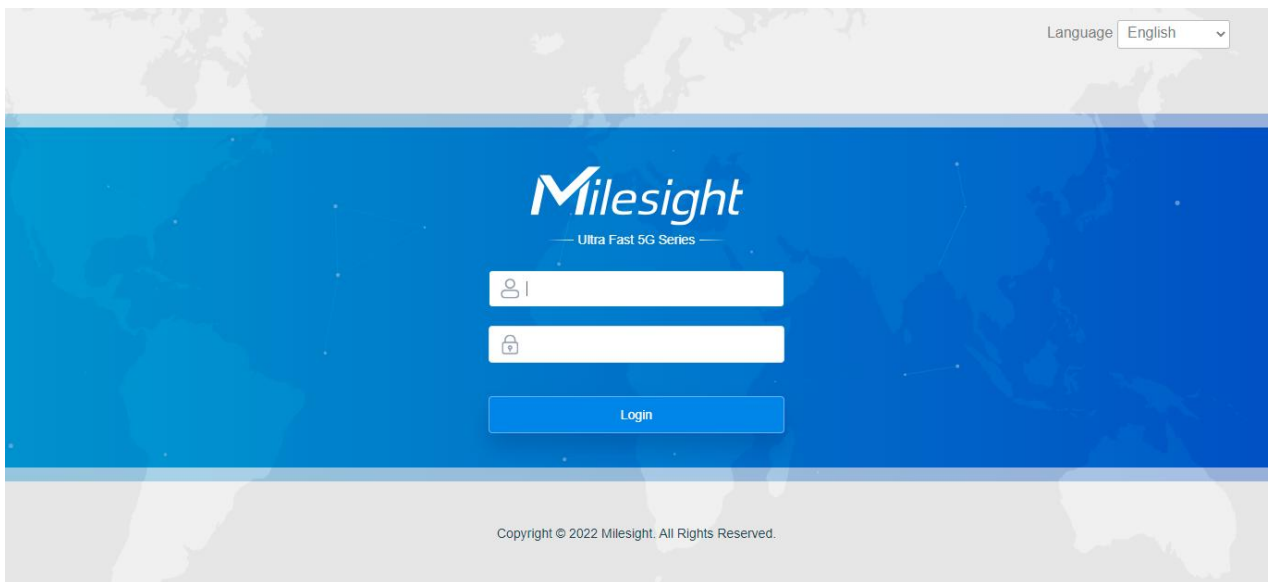

**If you enter the username or password incorrectly more than 5 times, the login page will be**  $\blacksquare$ **locked for 10 minutes.**

5. After logging in the web GUI, you can view system information and perform configuration of the device. It's suggested to go to "System" → "Administration" page to change the device password for security.

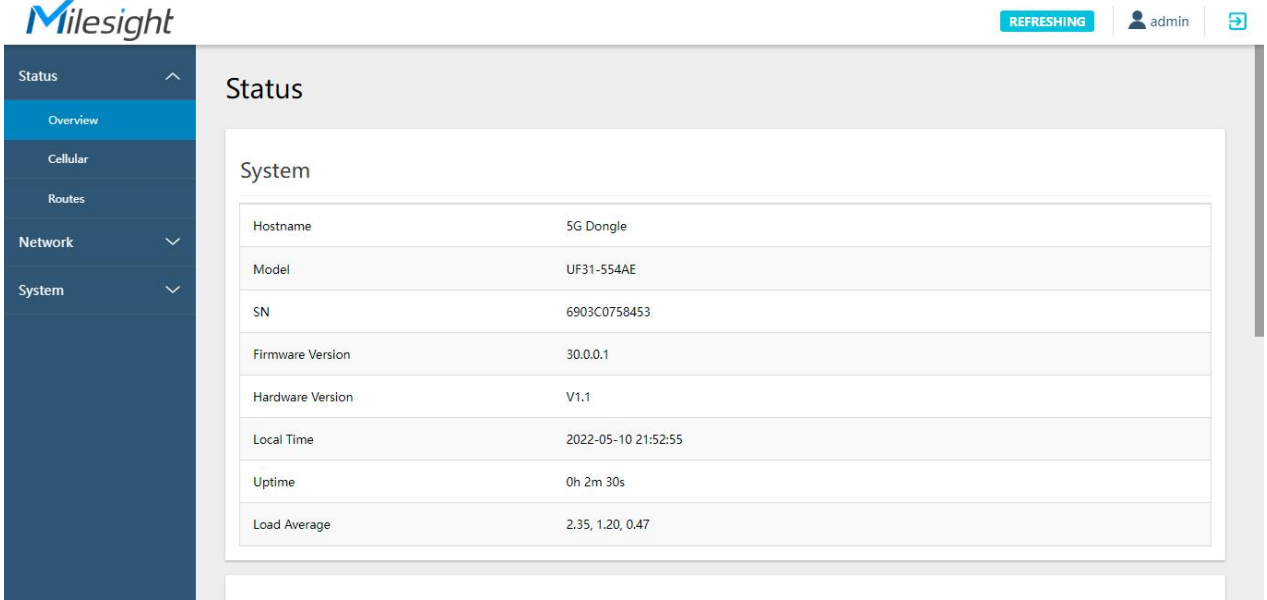

# <span id="page-11-0"></span>**5. Web Configuration**

# <span id="page-11-1"></span>**5.1 Status**

#### <span id="page-11-2"></span>**5.1.1 Overview**

You can view the system information of the device on this page.

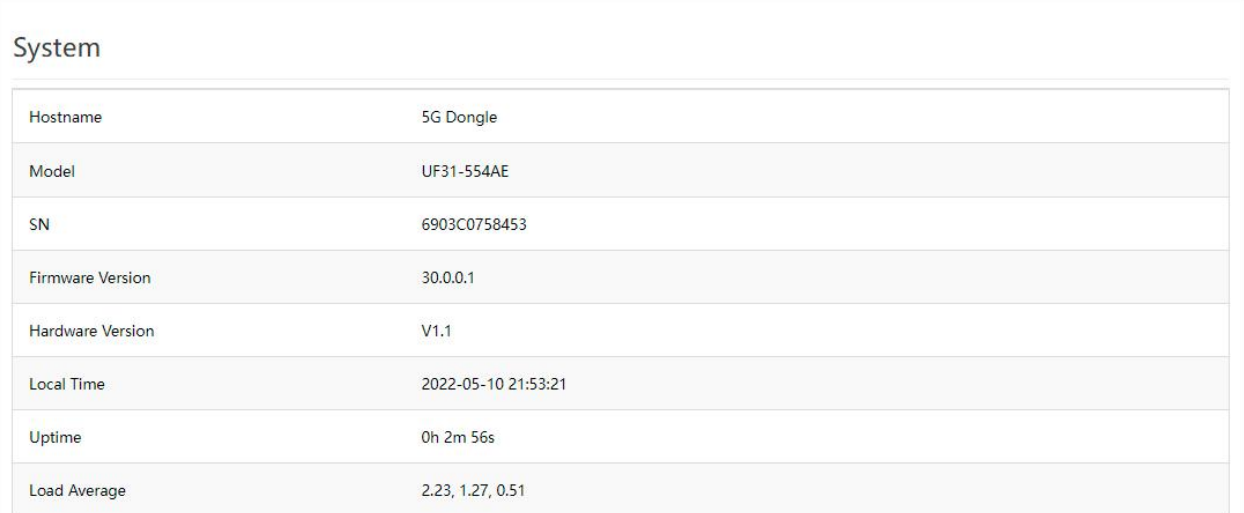

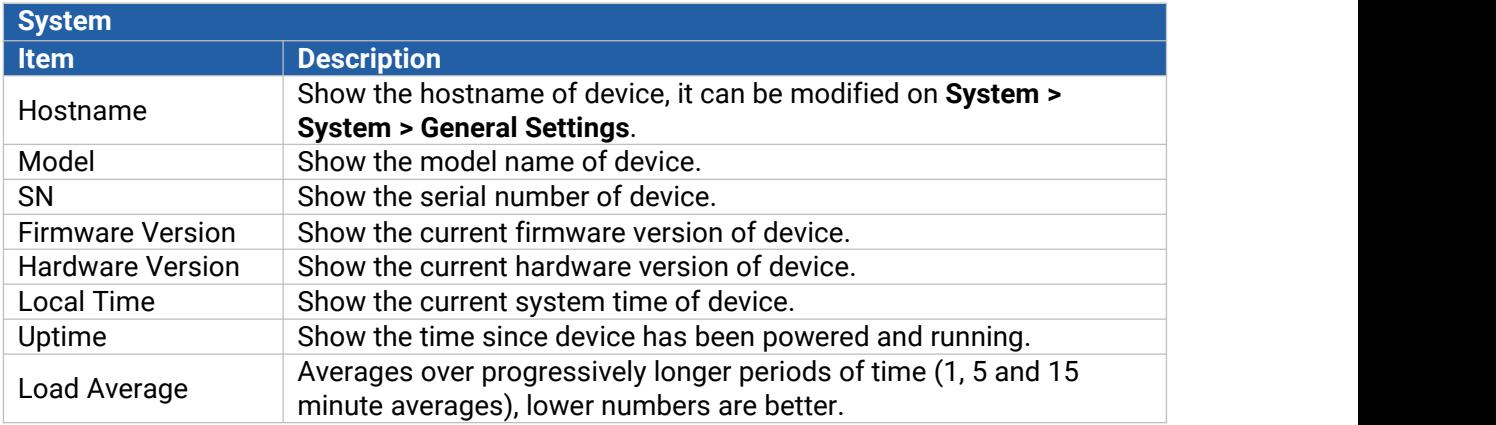

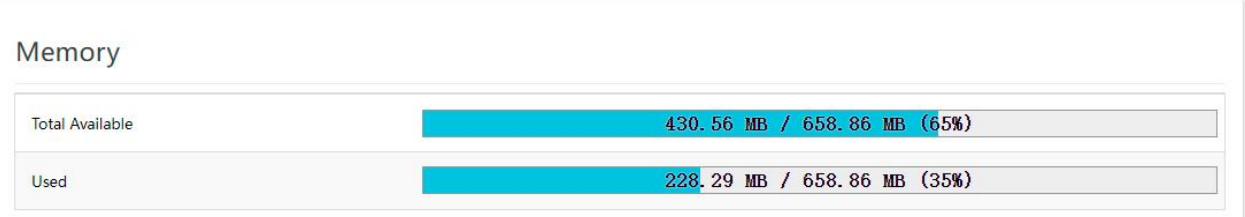

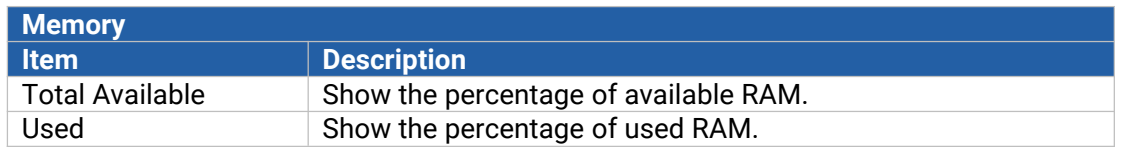

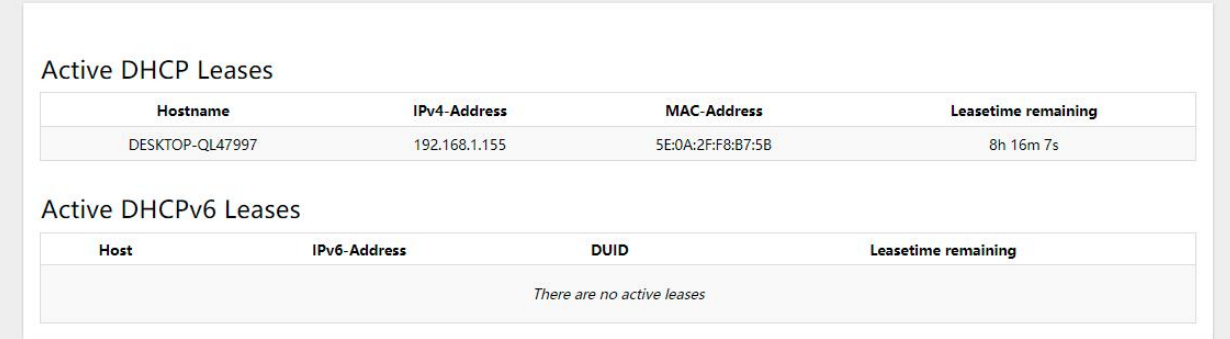

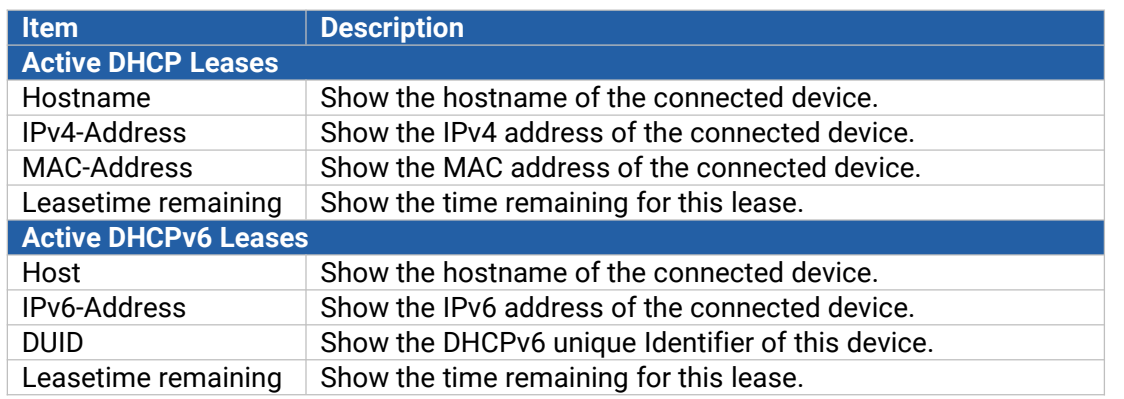

## <span id="page-12-0"></span>**5.1.2 Cellular**

You can view the cellular network status of device on this page.

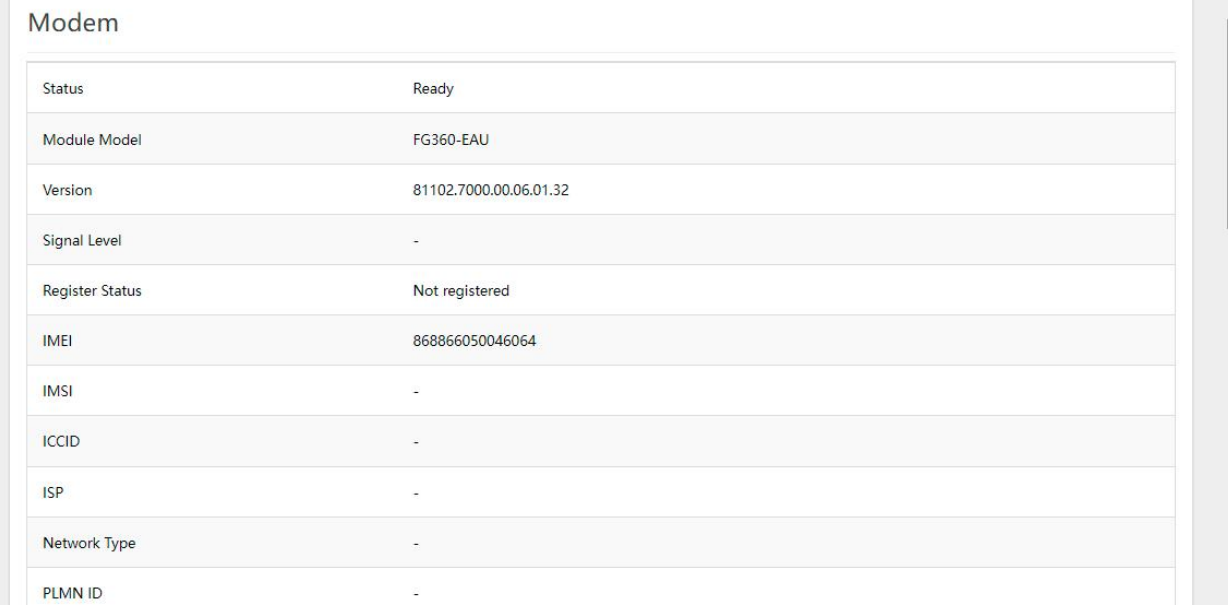

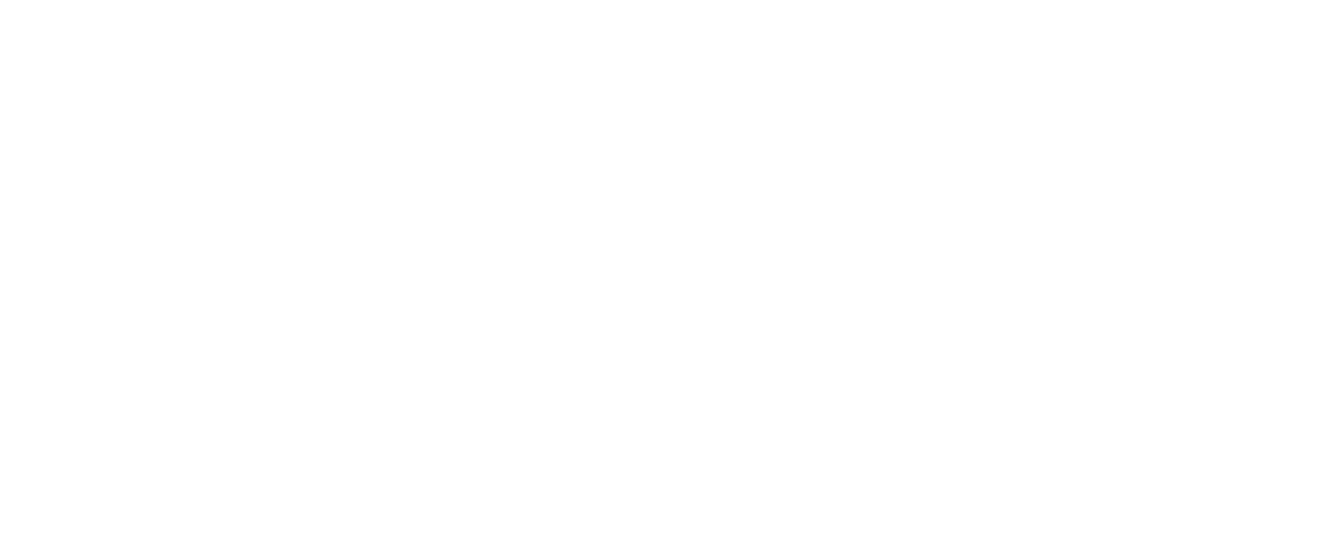

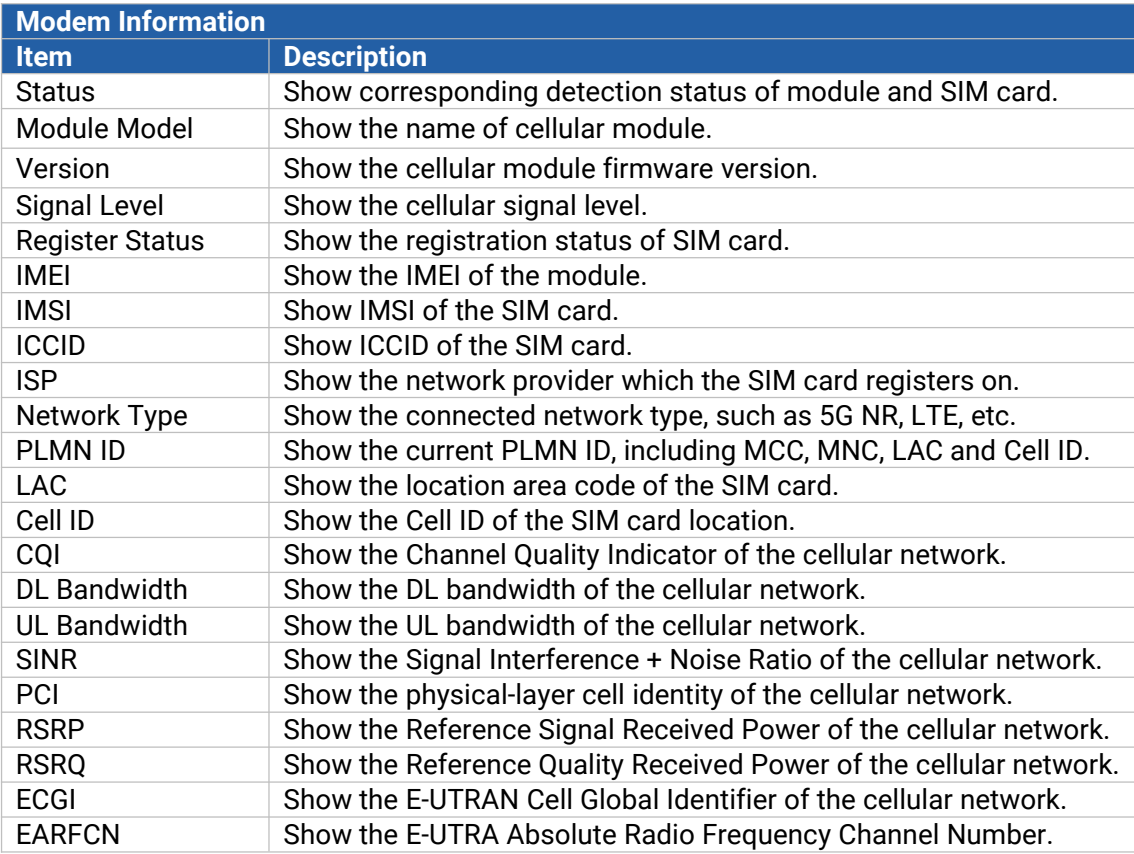

# Network

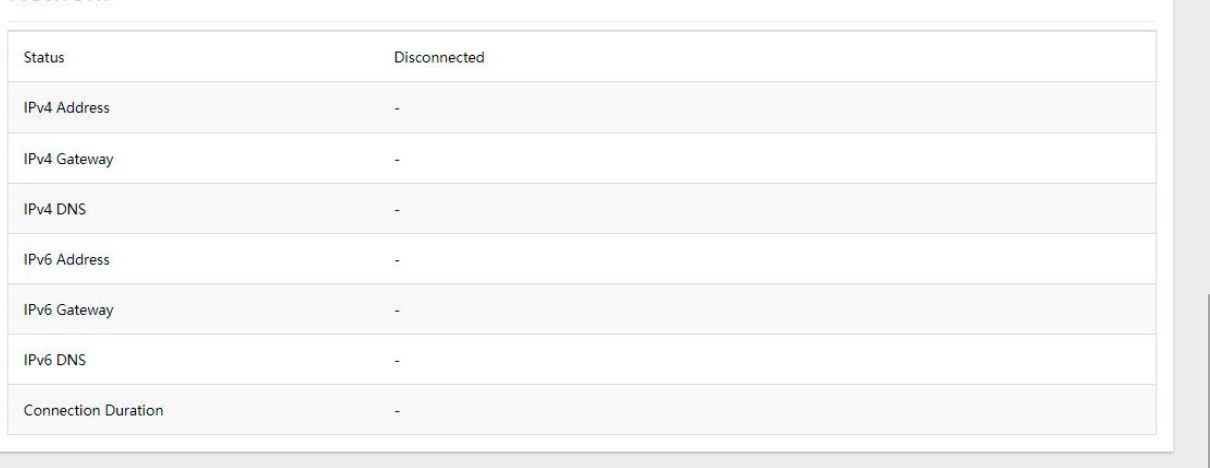

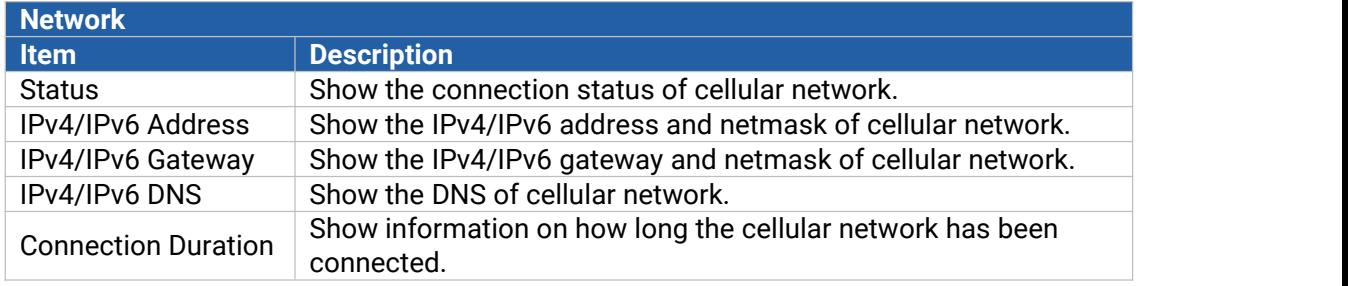

## **Related Application**

Cellular [Application](#page-28-1)

#### <span id="page-14-0"></span>**5.1.3 Routes**

You can check routing status on this page, including the routing table and ARP cache.

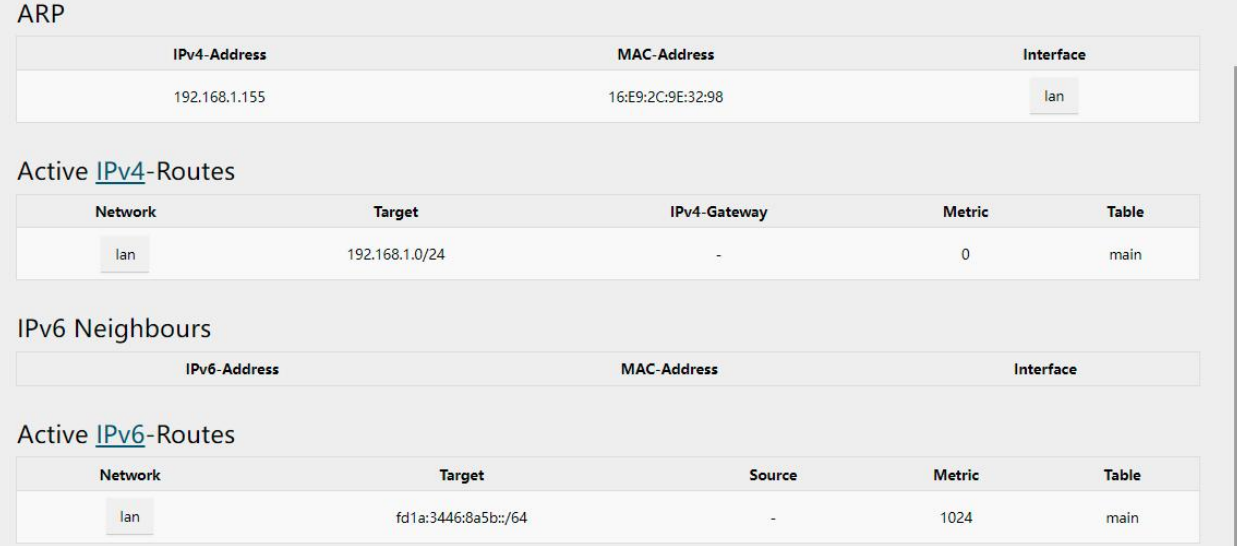

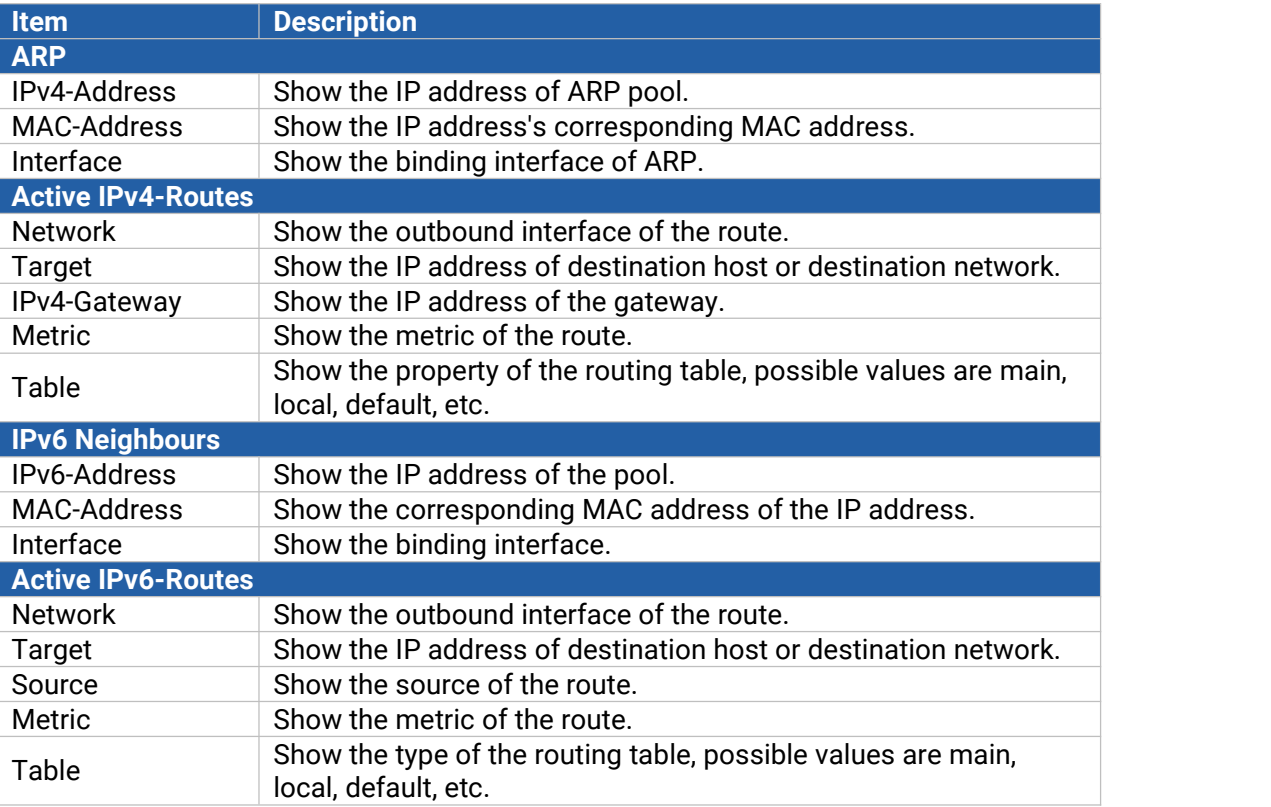

# <span id="page-15-0"></span>**5.2 Network**

#### <span id="page-15-1"></span>**5.2.1 Interfaces**

This section describes the networking interfaces including cellular and LAN.

#### <span id="page-15-2"></span>**5.2.1.1 Cellular**

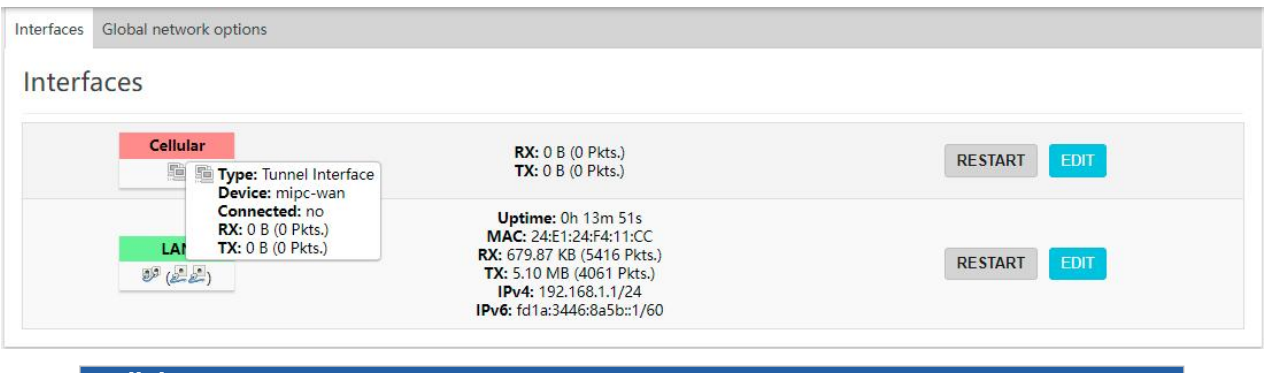

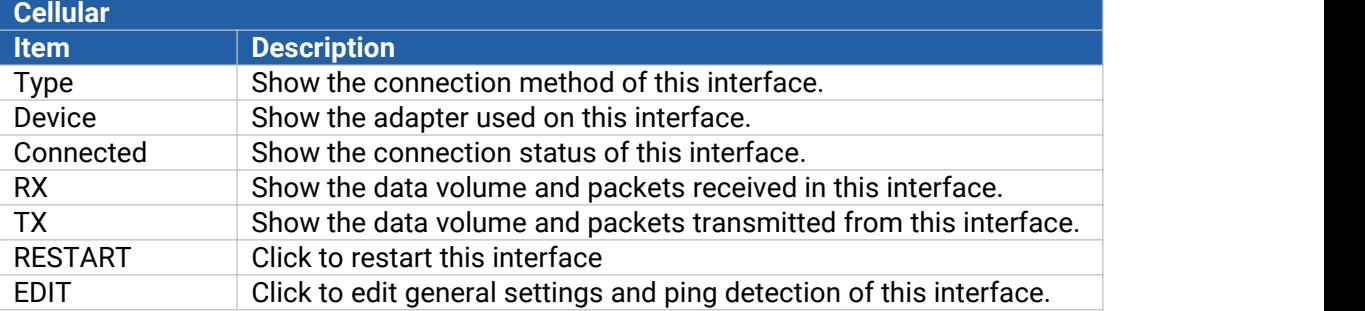

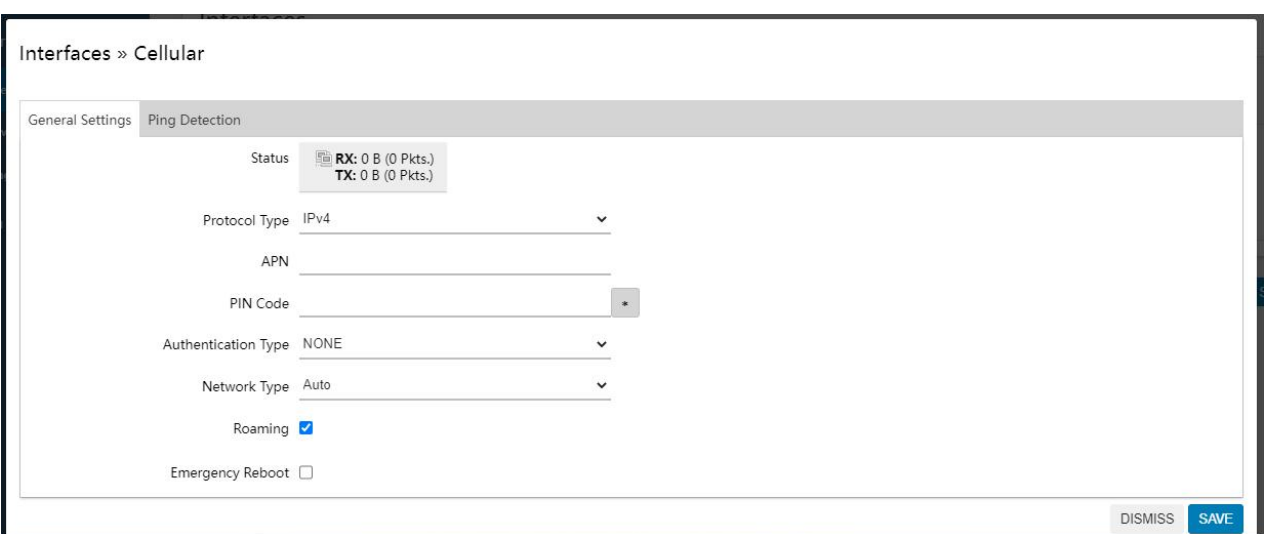

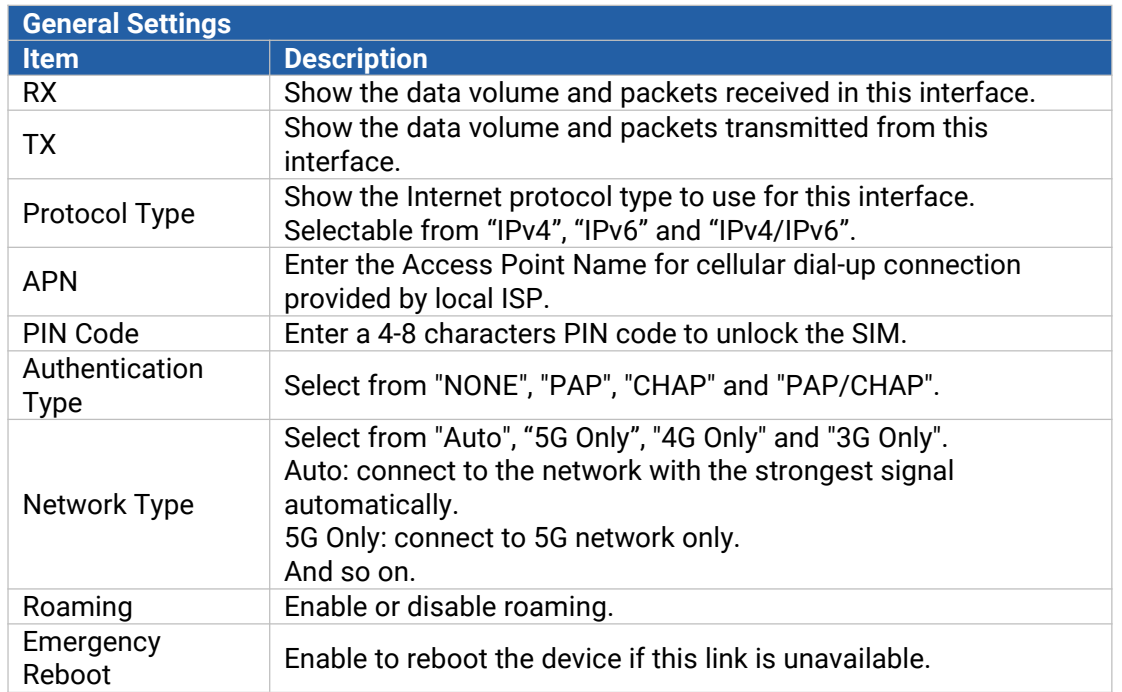

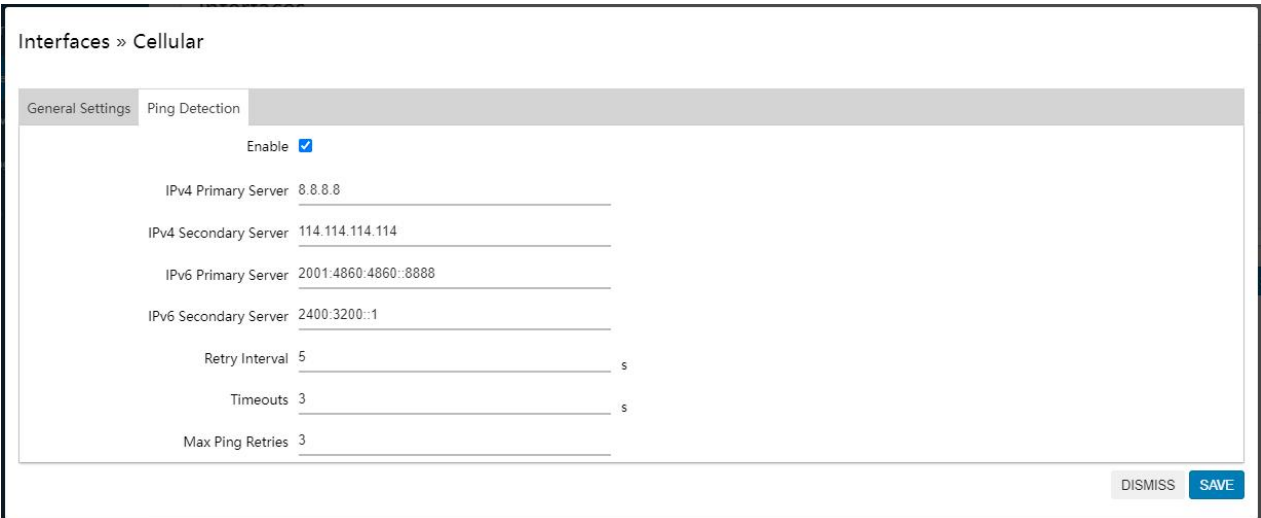

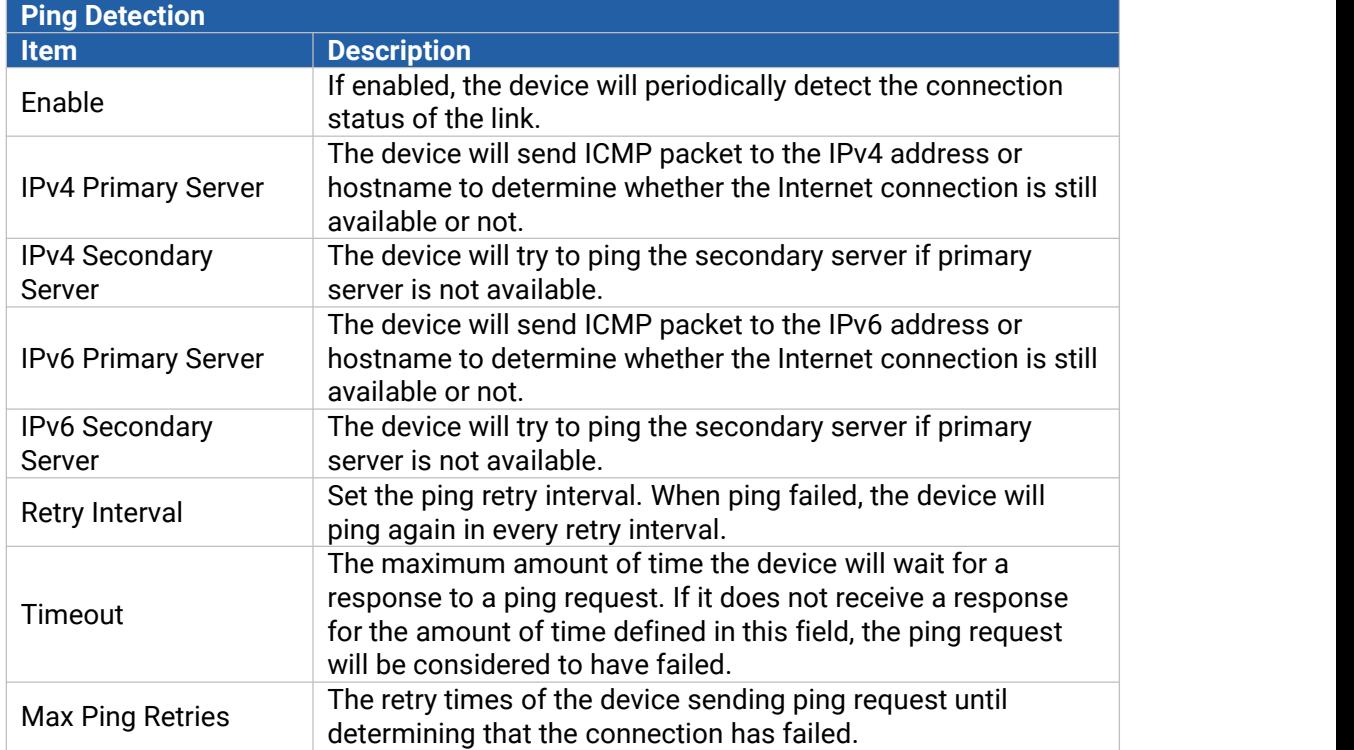

# **Related Application**

Cellular [Application](#page-28-1)

#### <span id="page-17-0"></span>**5.2.1.2 LAN**

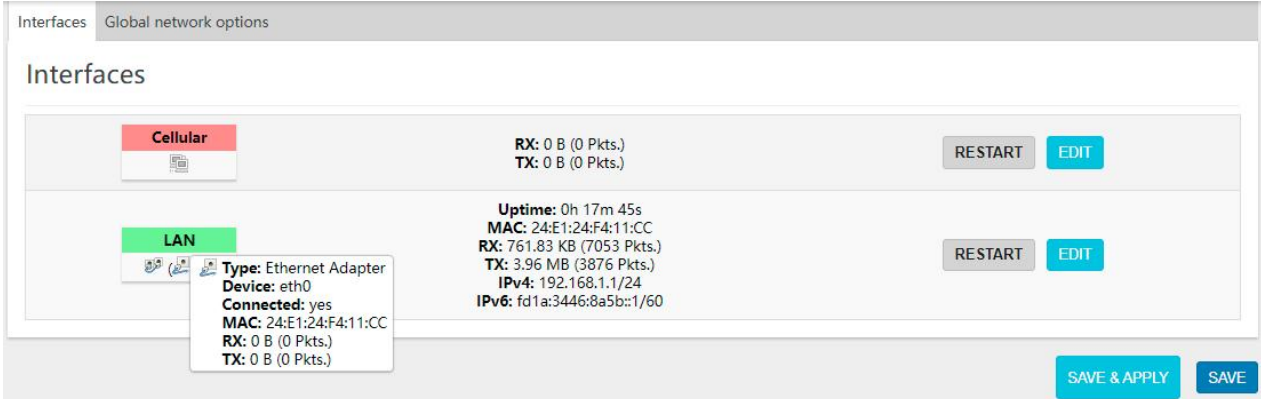

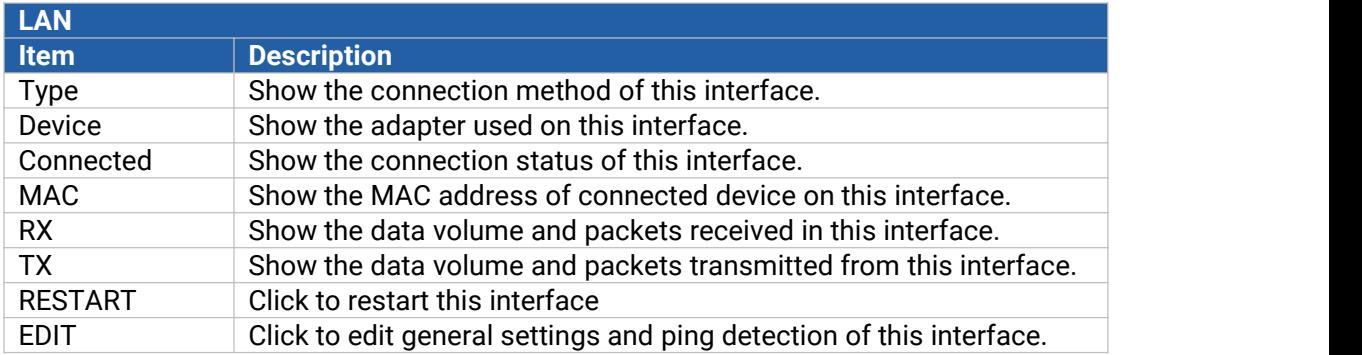

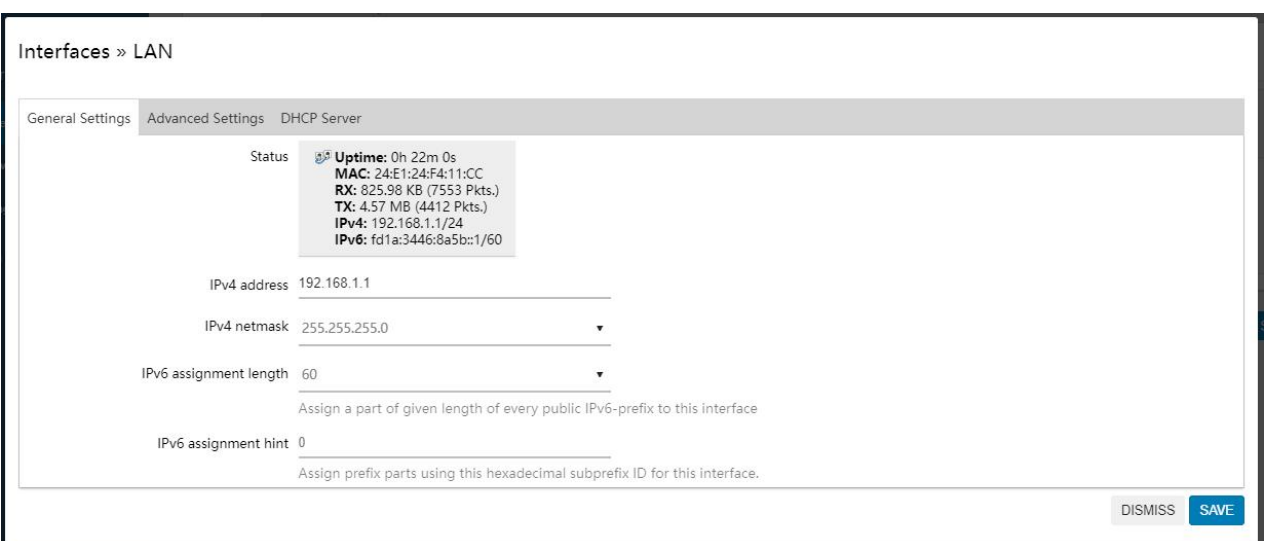

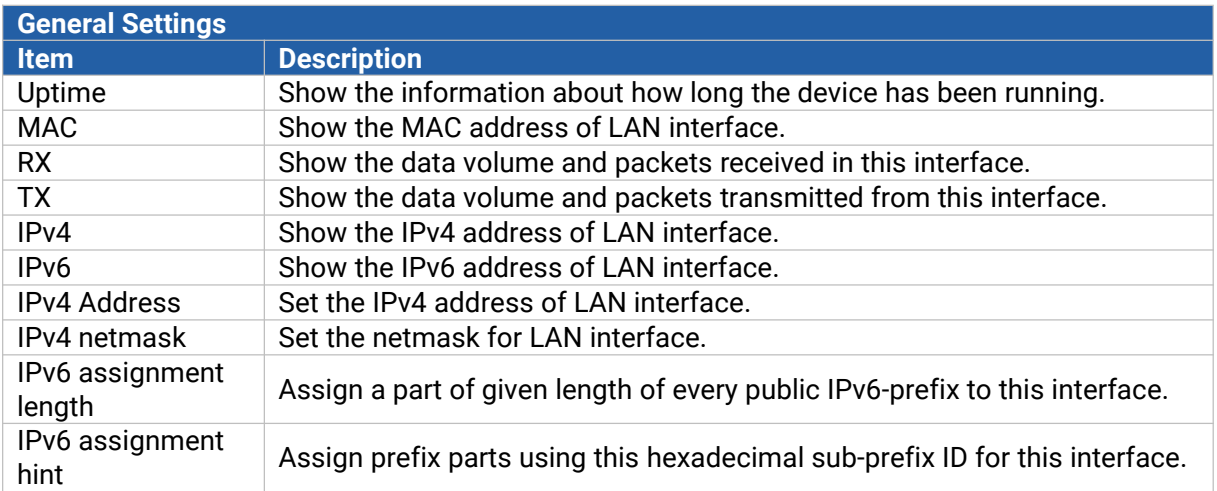

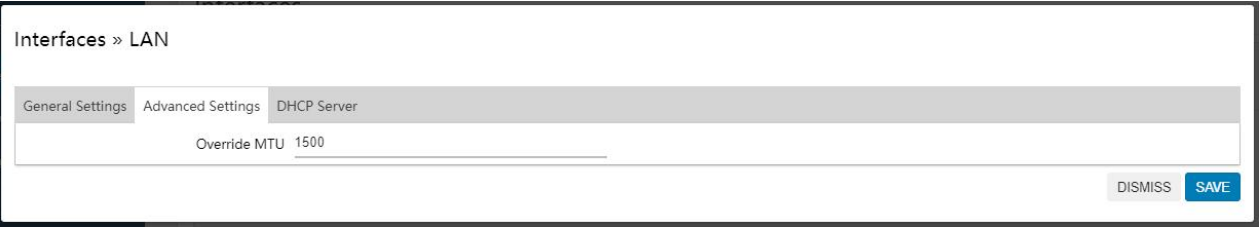

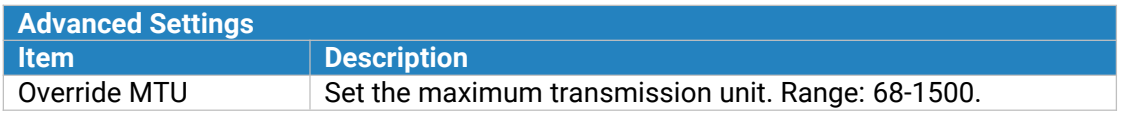

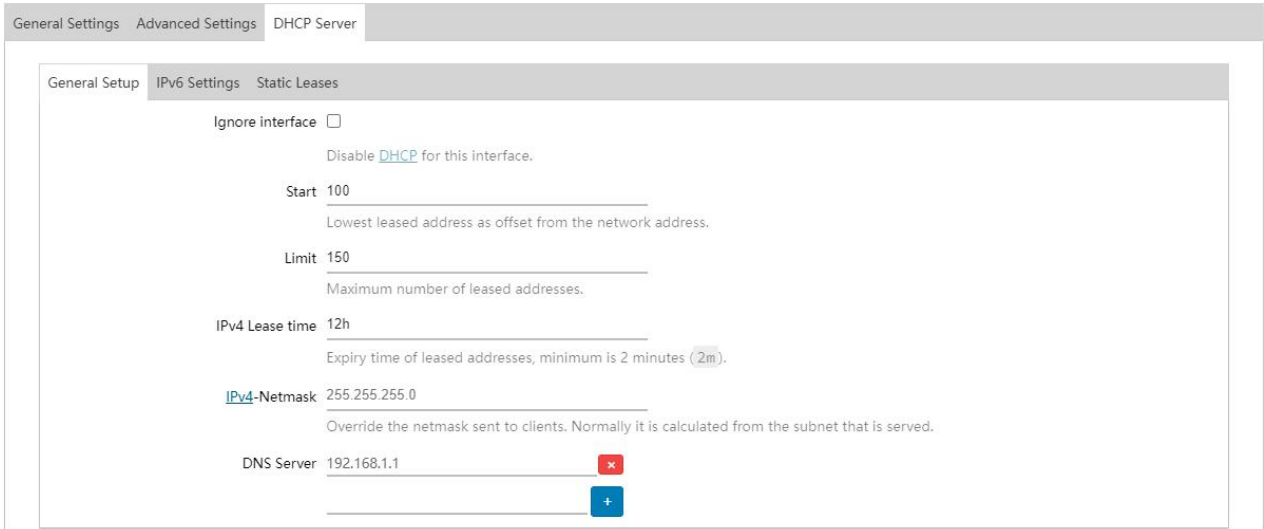

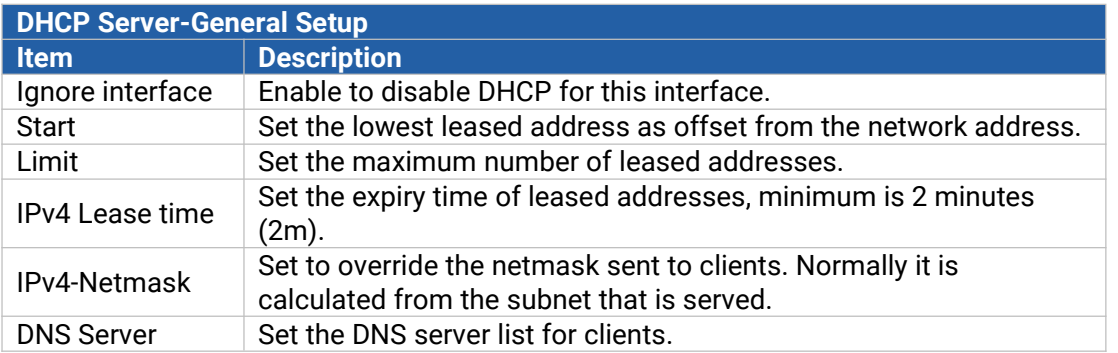

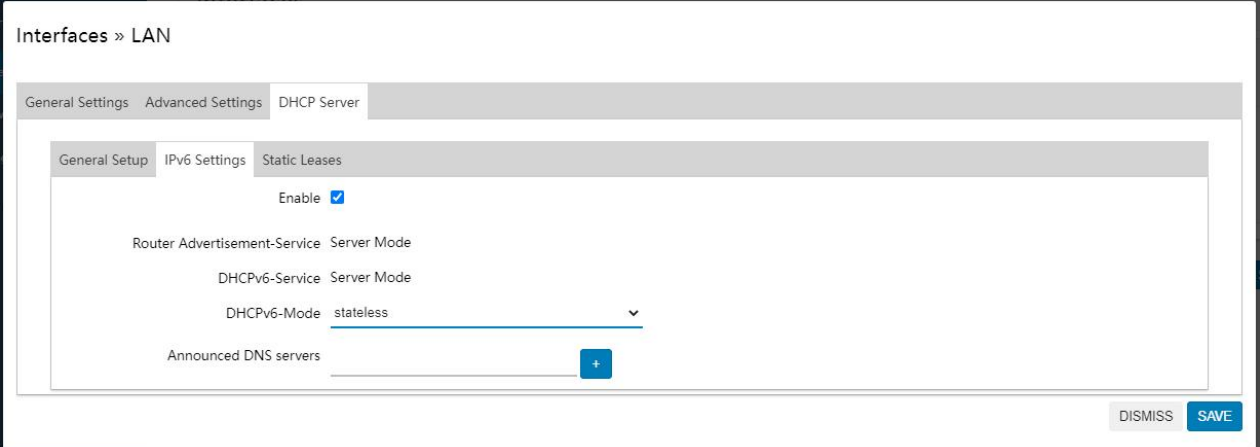

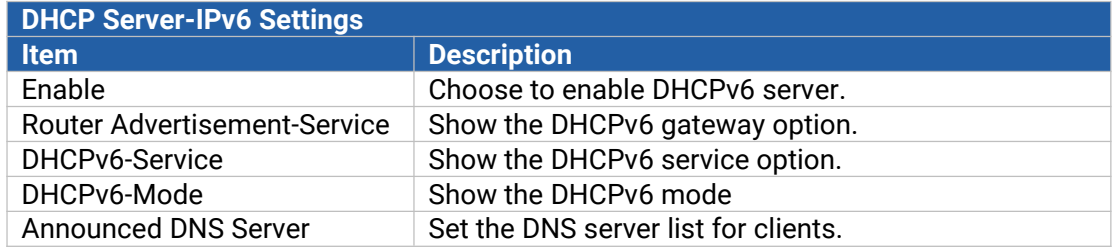

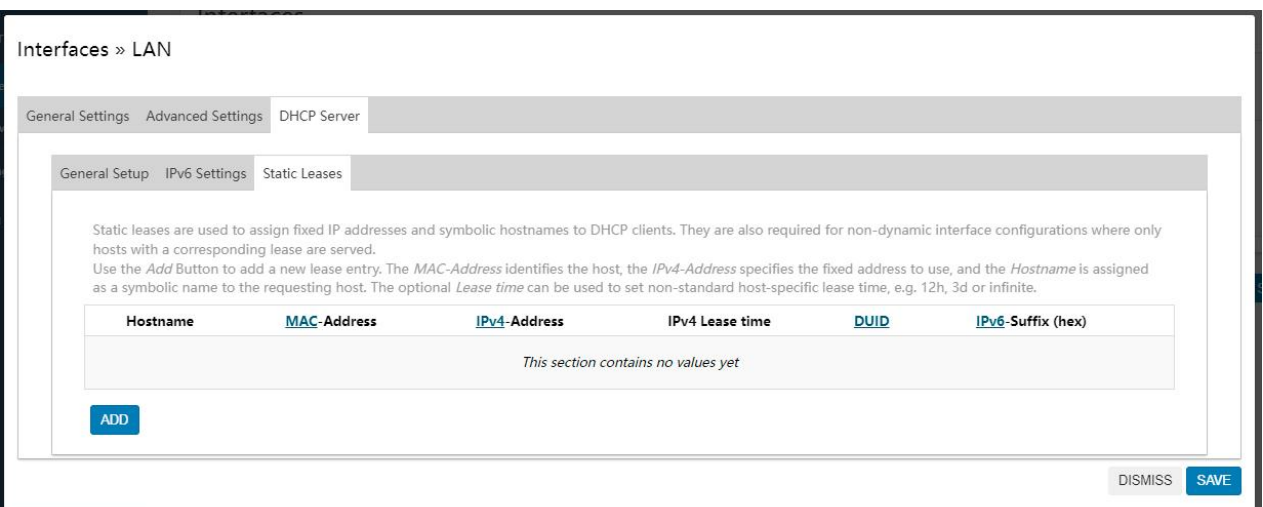

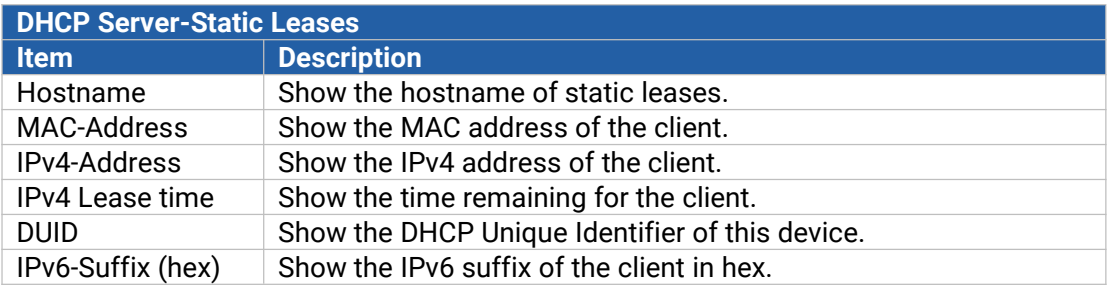

#### <span id="page-20-0"></span>**5.2.1.3 Global network options**

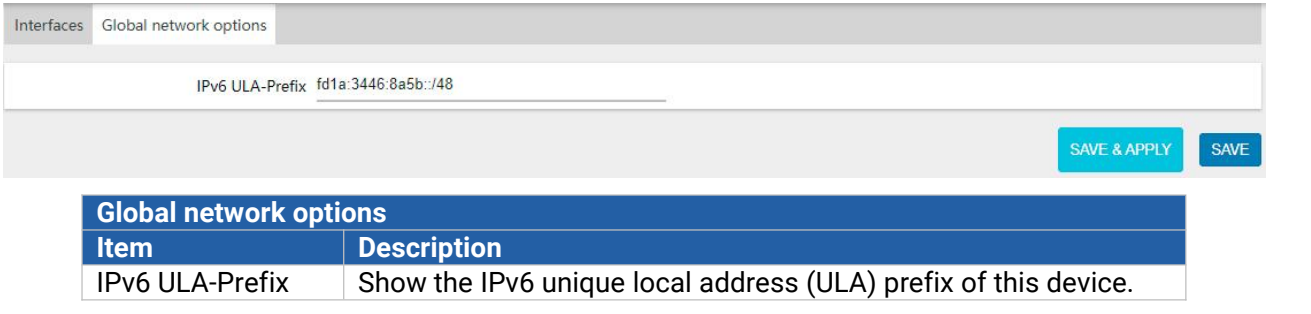

#### <span id="page-20-1"></span>**5.2.2 Device Management**

You can connect the device to the Milesight DeviceHub on this page so as to manage the device centrally and remotely. For more details, please refer to *[DeviceHub](https://resource.milesight-iot.com/milesight/document/devicehub-user-guide-en.pdf) User Guide*.

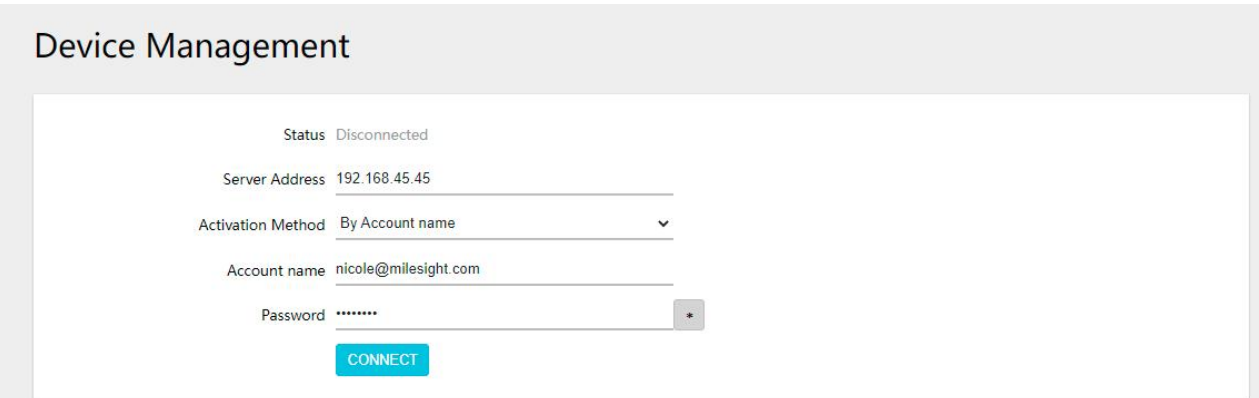

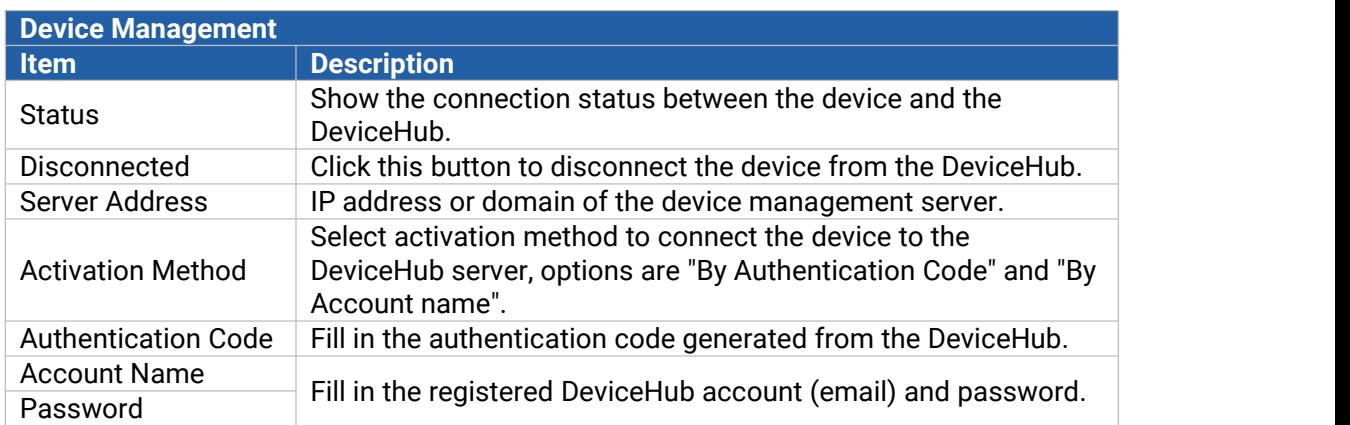

#### <span id="page-21-0"></span>**5.2.3 Diagnostics**

Network Utilities as troubleshooting tools includes IPv4/IPv6 ping, IPv4/IPv6 traceroute, nslookup the command-line tool.

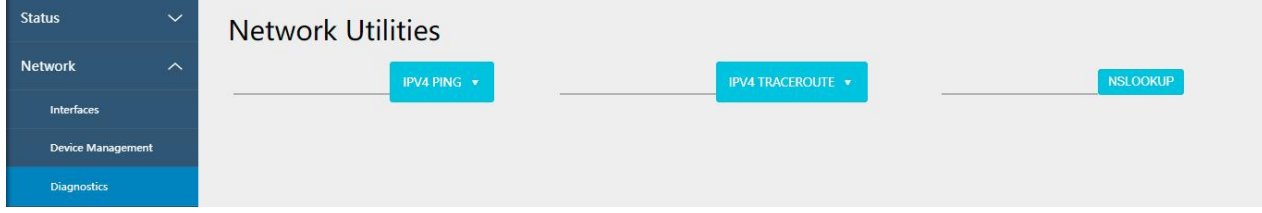

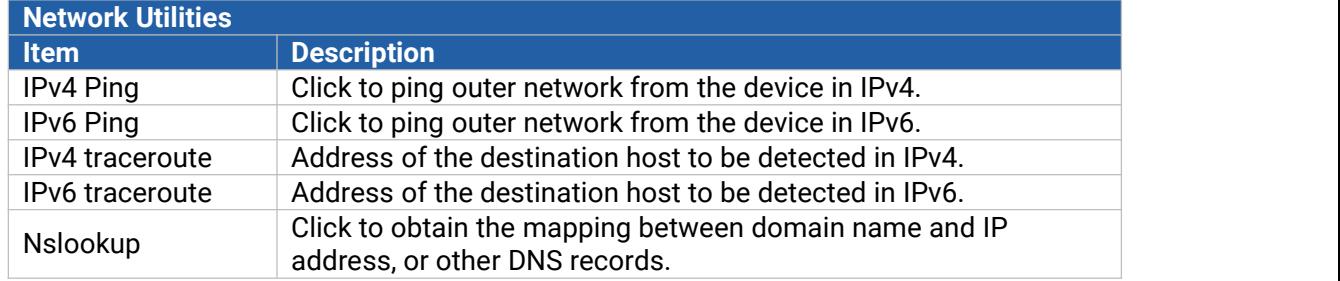

# <span id="page-21-1"></span>**5.3 System**

This section describes how to configure general settings, such as administration account, system time, system maintenance tools and management.

#### <span id="page-22-0"></span>**5.3.1 System**

### <span id="page-22-1"></span>**5.3.1.1 General Settings**

#### System

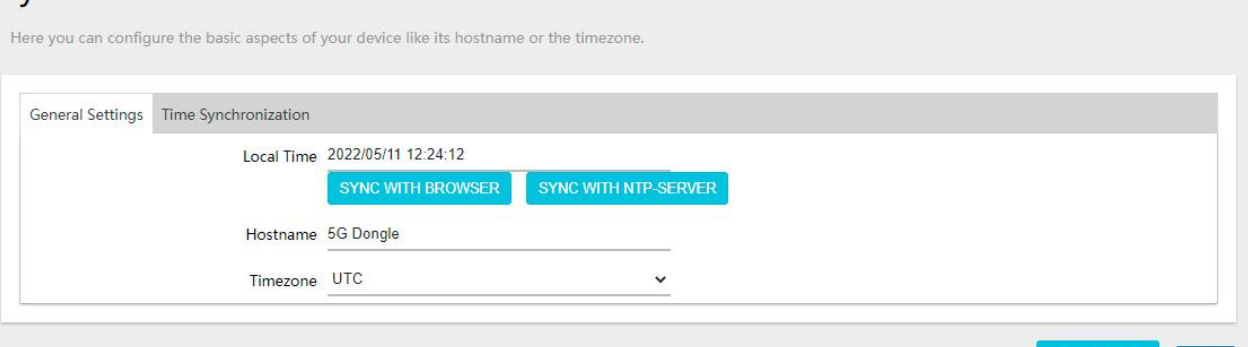

SAVE & APPLY SAVE

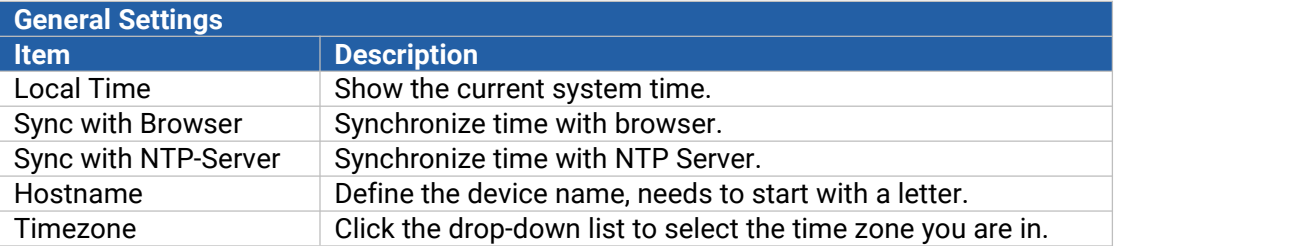

#### <span id="page-22-2"></span>**5.3.1.2 Time Synchronization**

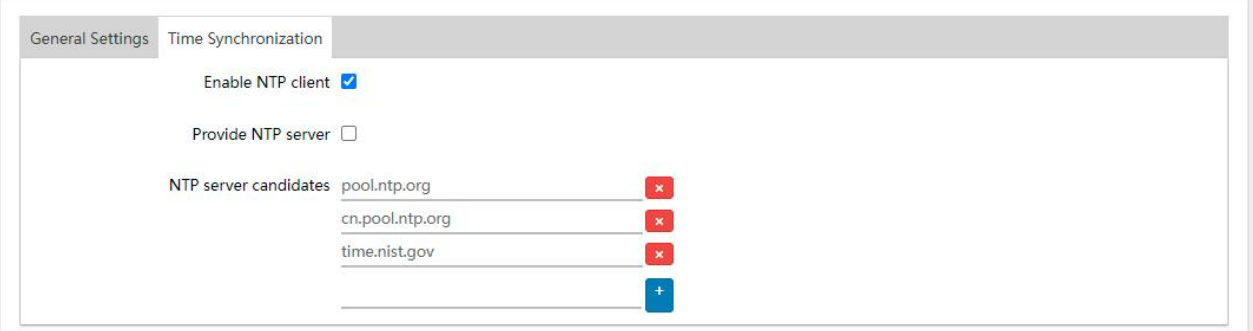

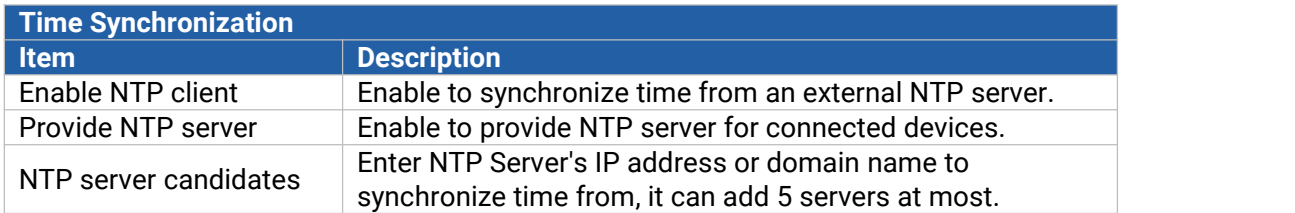

#### <span id="page-22-3"></span>**5.3.2 Administration**

#### <span id="page-22-4"></span>**5.3.2.1 Router Password**

You can change the administrator password for accessing the device.

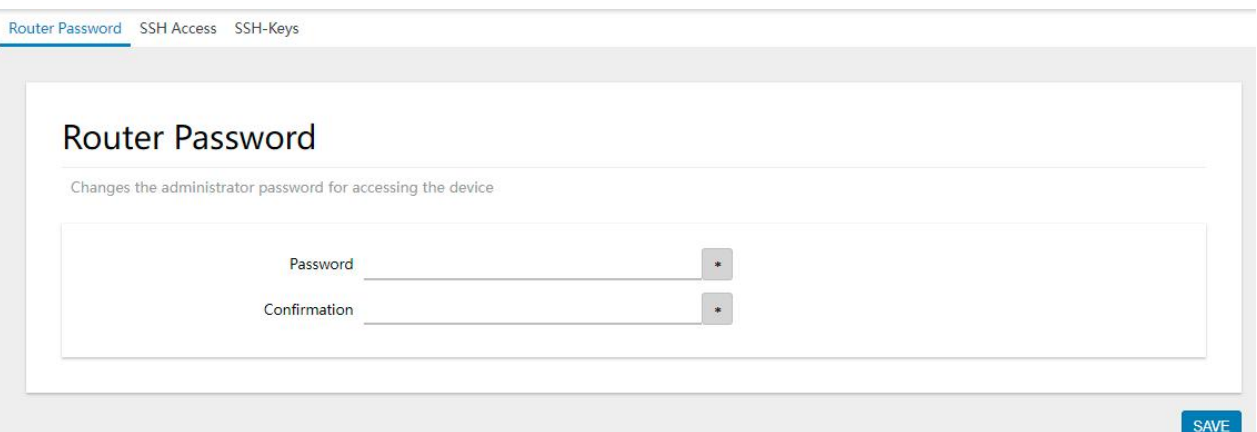

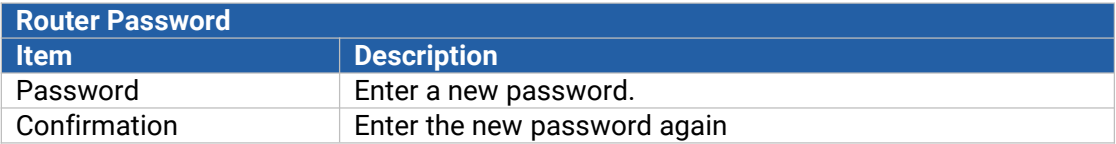

#### <span id="page-23-0"></span>**5.3.2.2 SSH Access**

UF31 adopts Dropbear to offer SSH network shell access and an integrated SCP server.

Remote access Enable to allow access from remote devices.

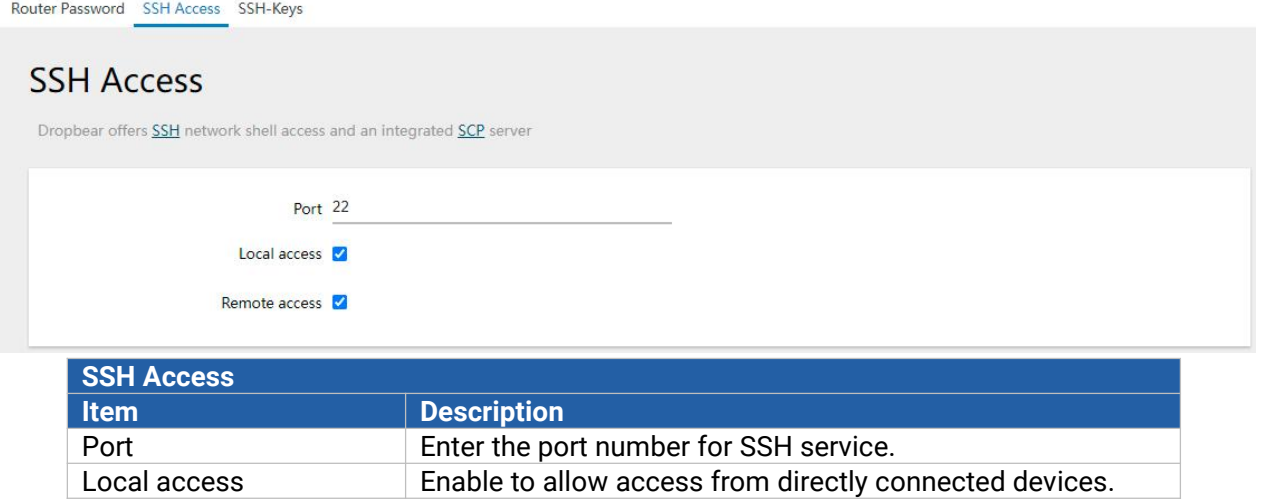

#### <span id="page-23-1"></span>**5.3.2.3 SSH-Keys**

Public keys allow for the passwordless SSH logins with a higher security compared to the use of plain passwords. In order to upload a new key to the device, paste an OpenSSH compatible public key line or drag a .pub file into the input field.

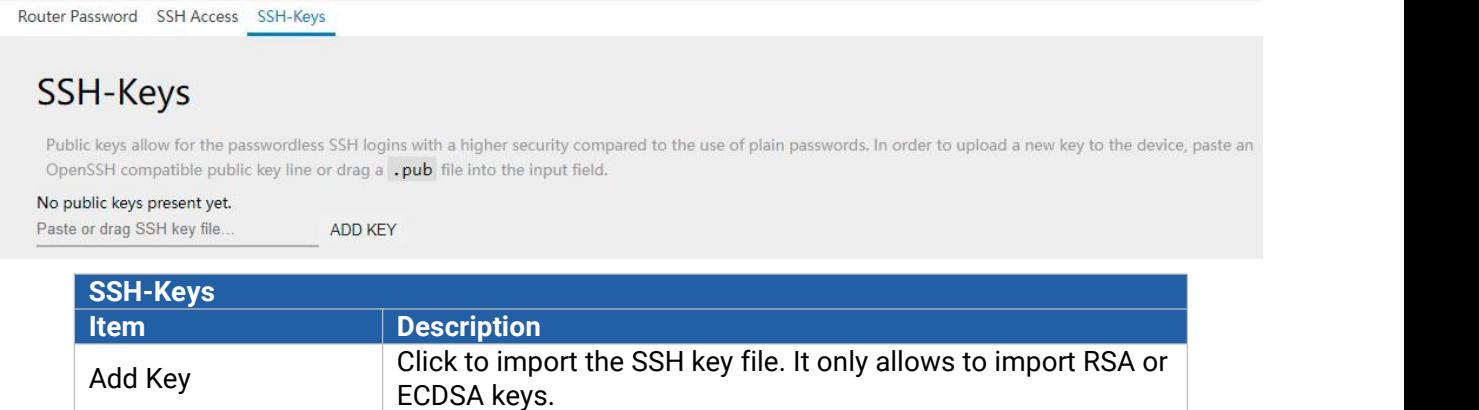

#### <span id="page-24-1"></span><span id="page-24-0"></span>**5.3.3 Backup / Flash Firmware**

This section describes how to create a complete backup of the system configurations to a file, reset to factory defaults, restore the config file to the device and upgrade the flash image via web. Generally, you don't need to do the firmware upgrade.

**Note:** any operation on web page is not allowed during firmware upgrade, otherwise the upgrade will be interrupted, or even the device will break down.

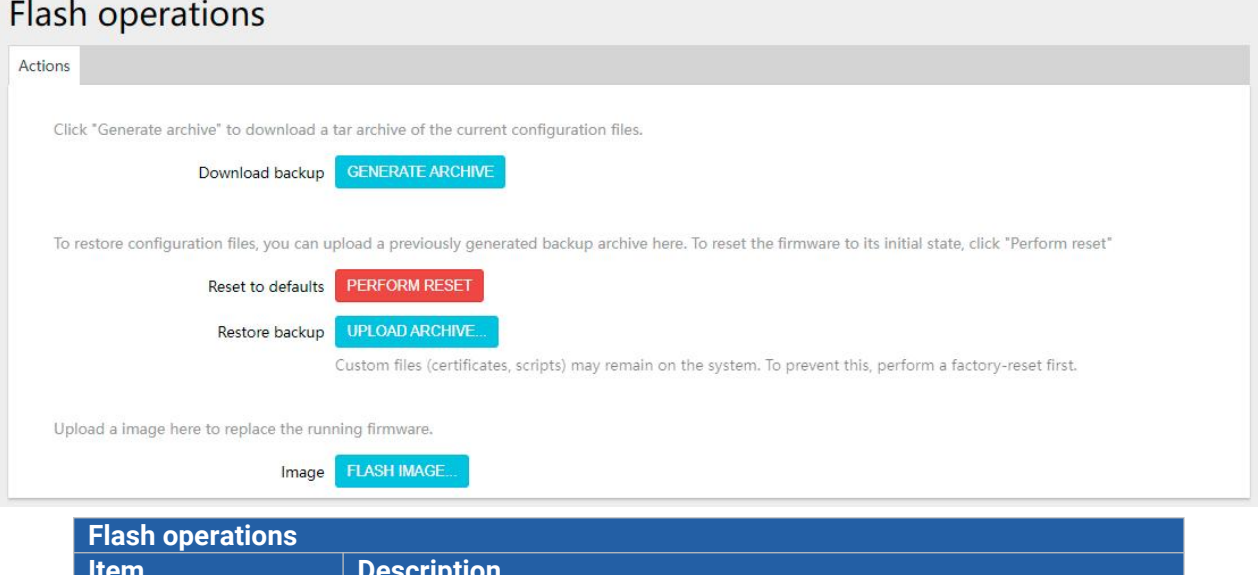

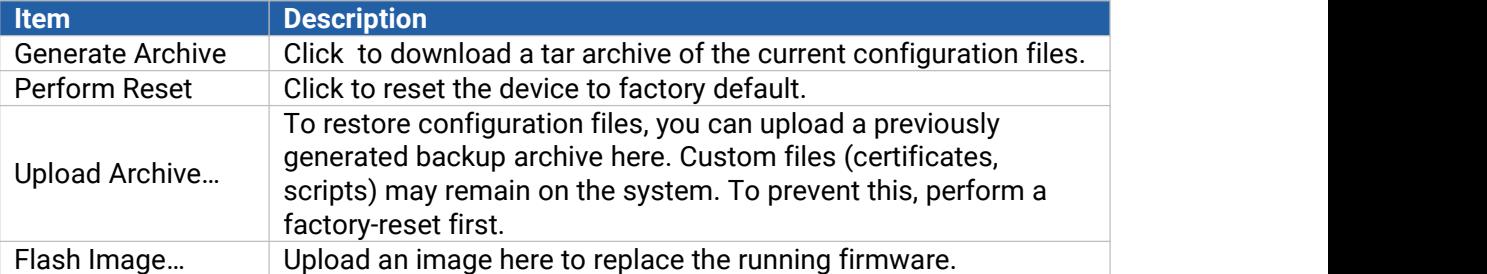

#### **Related Configuration Example**

[Firmware](#page-30-0) Upgrade

Restore Factory [Defaults](#page-31-1)

#### <span id="page-25-0"></span>**5.3.4 Reboot**

#### This page allows to reboot the device immediately or regularly.

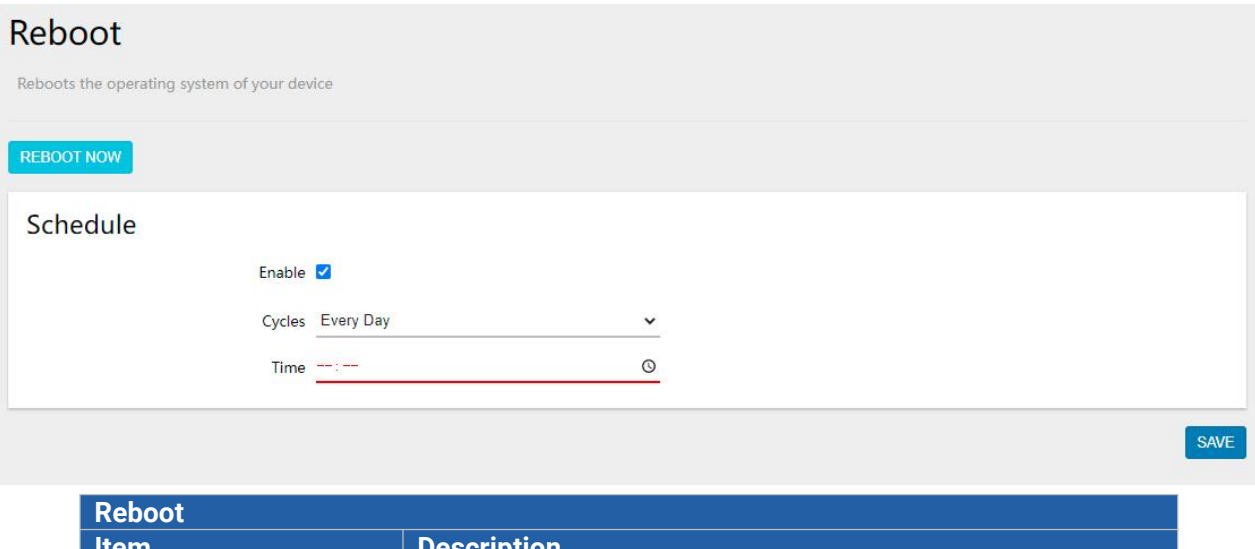

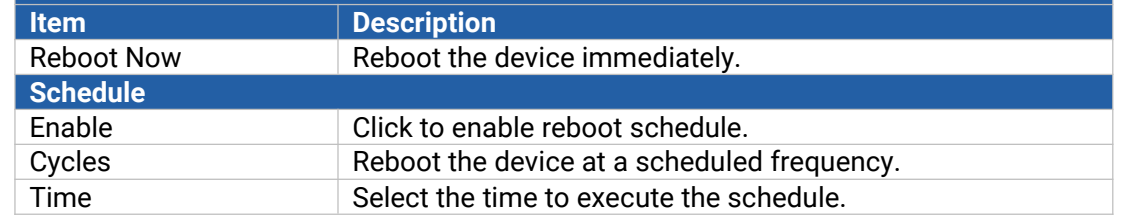

#### <span id="page-25-1"></span>**5.3.5 Log Control**

The system log contains a record of informational, error and warning events that indicates how the system processes. By reviewing the data contained in the log, an administrator or user troubleshooting the system can identify the cause of a problem or whether the system processes are loading successfully. Remote log server is feasible, and the device will upload all system logs to remote log server such as Syslog Watcher.

#### <span id="page-25-2"></span>**5.3.5.1 General Settings**

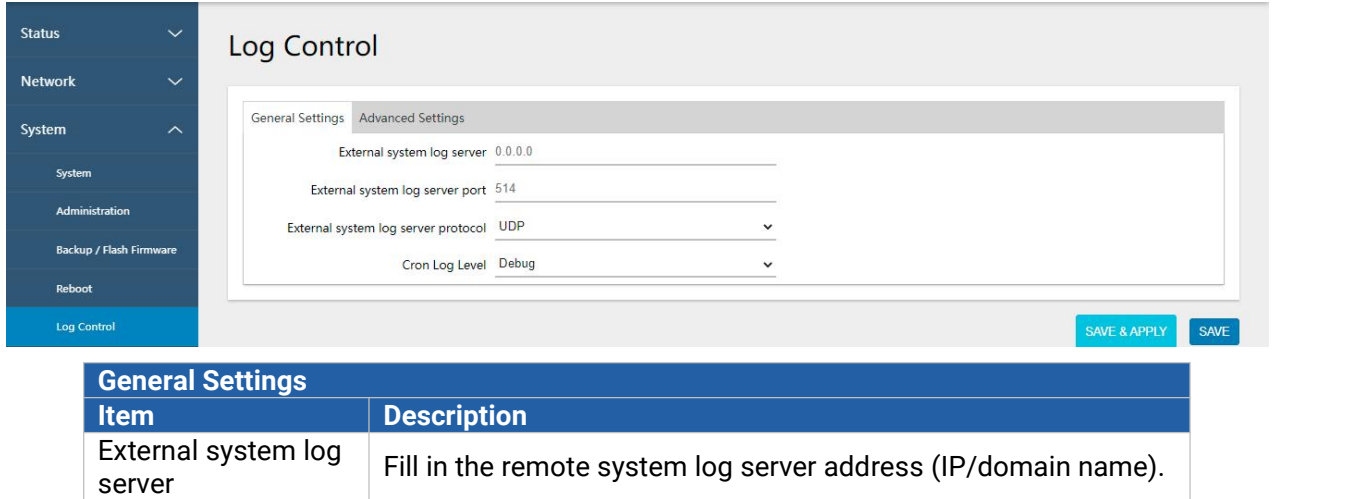

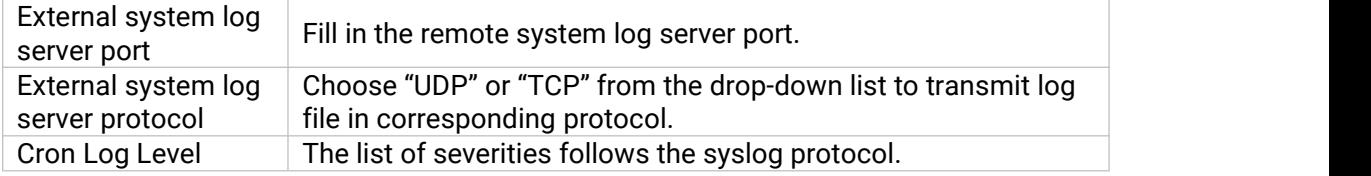

#### <span id="page-26-0"></span>**5.3.5.2 Advanced Settings**

This section describes how to download log files and tcpdump log.

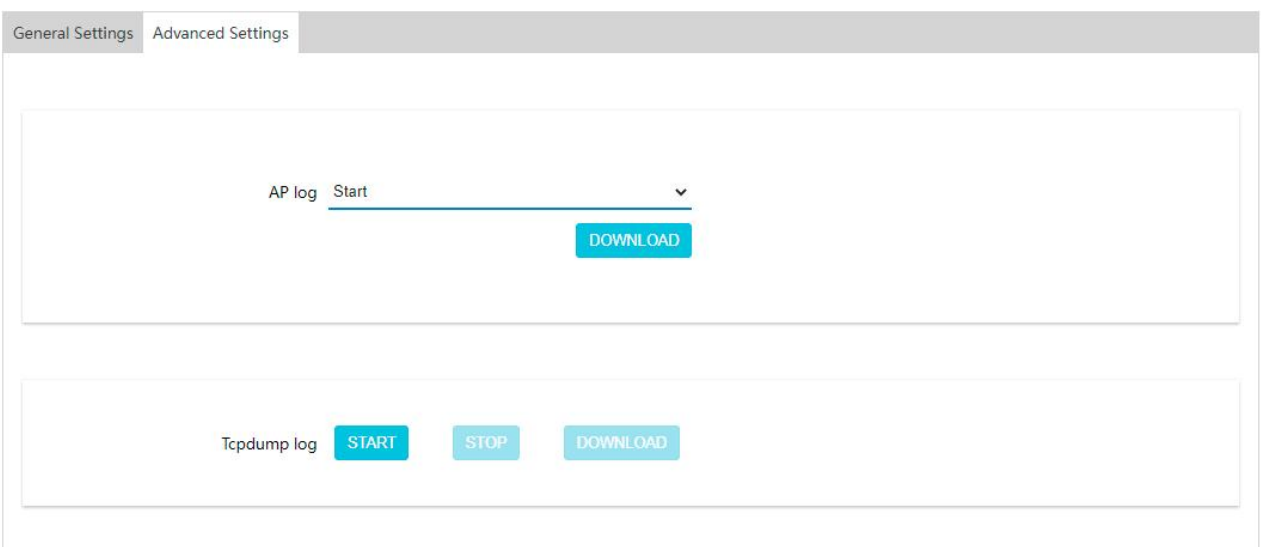

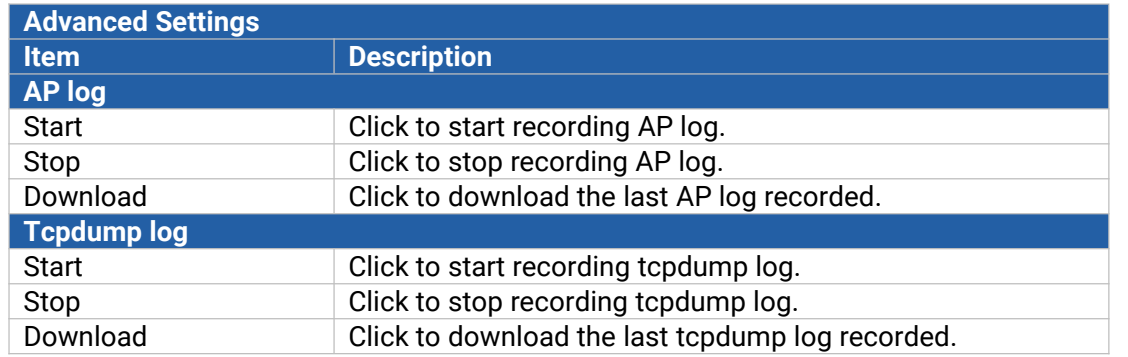

#### <span id="page-26-1"></span>**5.3.6 Cellular Debugger**

This tool allows to use AT commands to check cellular debug information. You can press the common commands on the top of black frame directly to execute or enter the AT command that you want to send to cellular modem.

Milesight

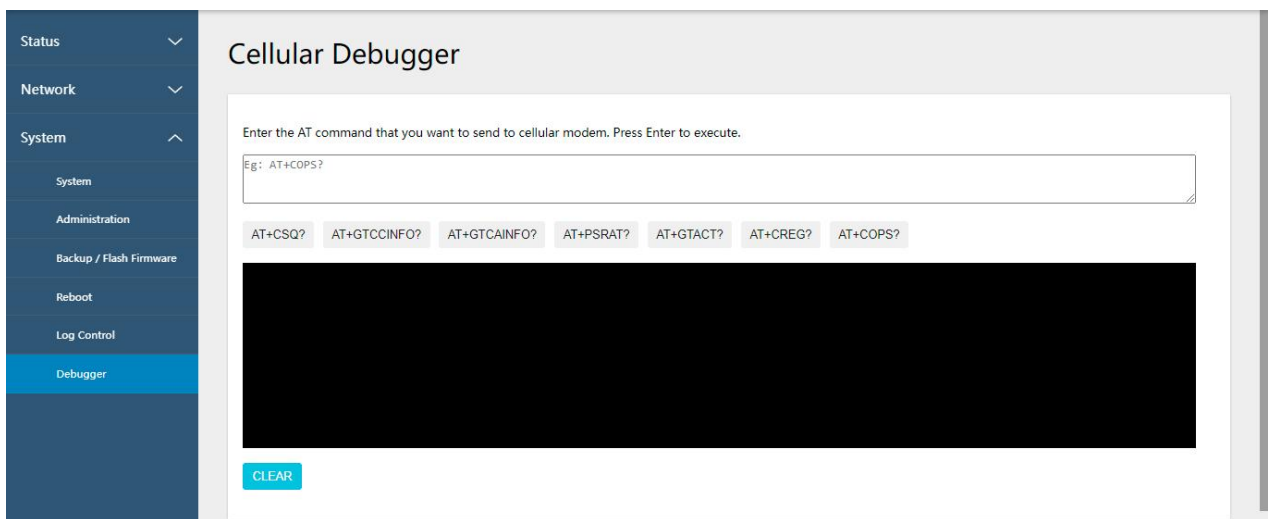

#### **Common command description:**

AT+CSQ?----Get cellular network signal

AT+GTCCINFO?----Get current cell information

AT+GTCAINFO?----Get CA information

AT+PSRAT?----Get network type

AT+GTACT?----Get RAT and bands

AT+CREG?----Get network registration status

AT+COPS?----Get operator and access technology info

# <span id="page-28-0"></span>**6. Application Examples**

# <span id="page-28-1"></span>**6.1 Cellular Connection**

1. Go to "Network"  $\rightarrow$  "Interfaces"  $\rightarrow$  "Cellular EDIT" to configure the cellular info.

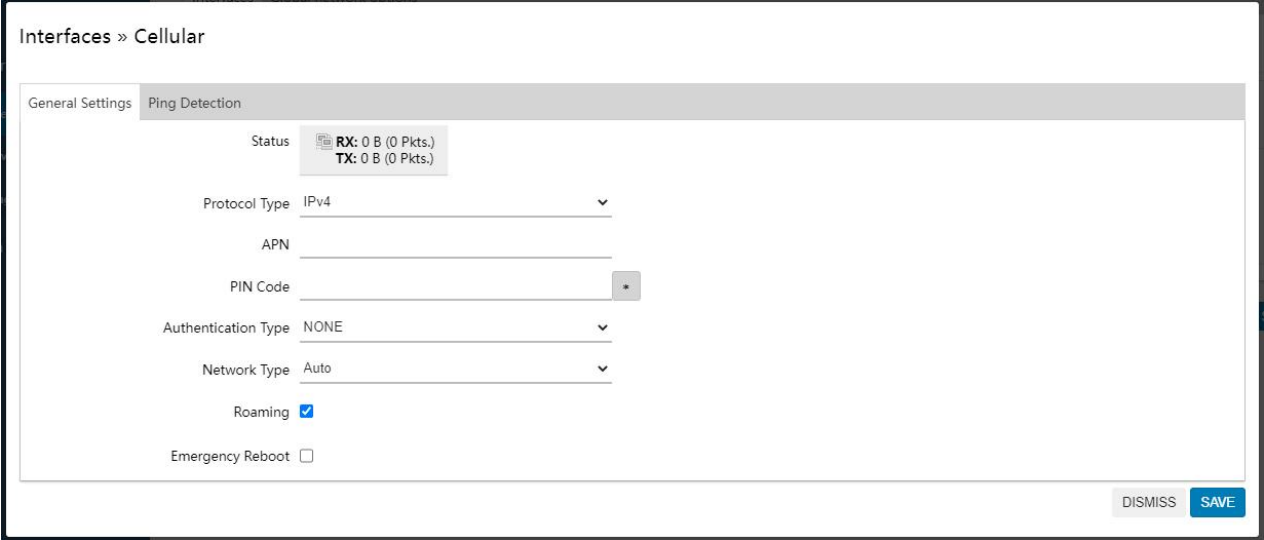

Click "Save" for configuration to take effect.

2. Click "**Ping Detection"** to configure ICMP ping detection information. UF31 will send ICMP packages to check network connection regularly.

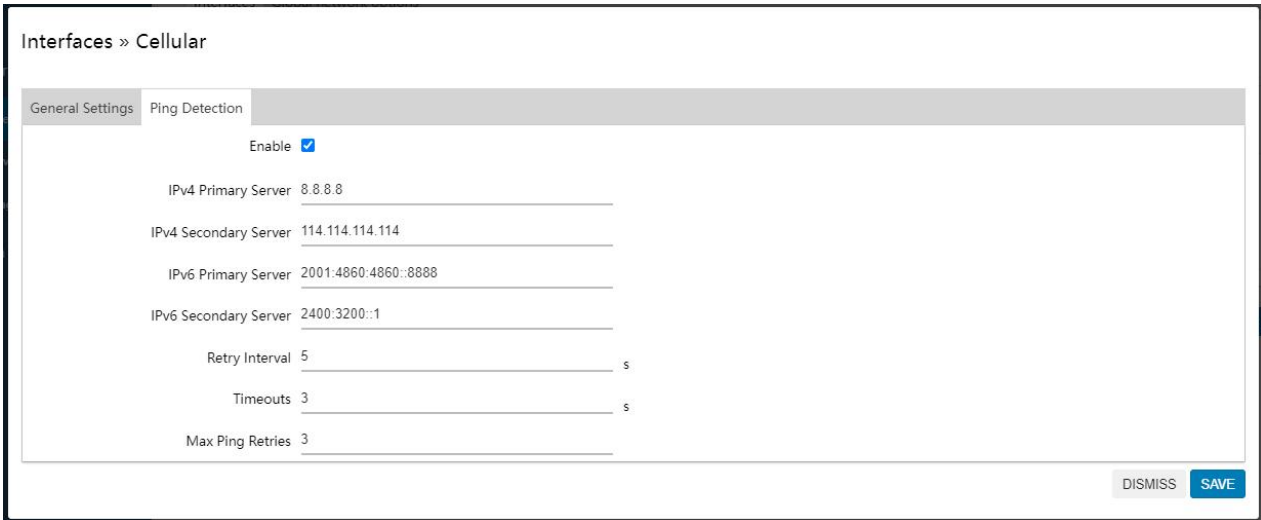

3. Go to "Status"  $\rightarrow$  "Cellular" page to view the status of the cellular connection. If it shows 'Connected' and receives an IP address, the SIM has dialed up successfully.

Milesight

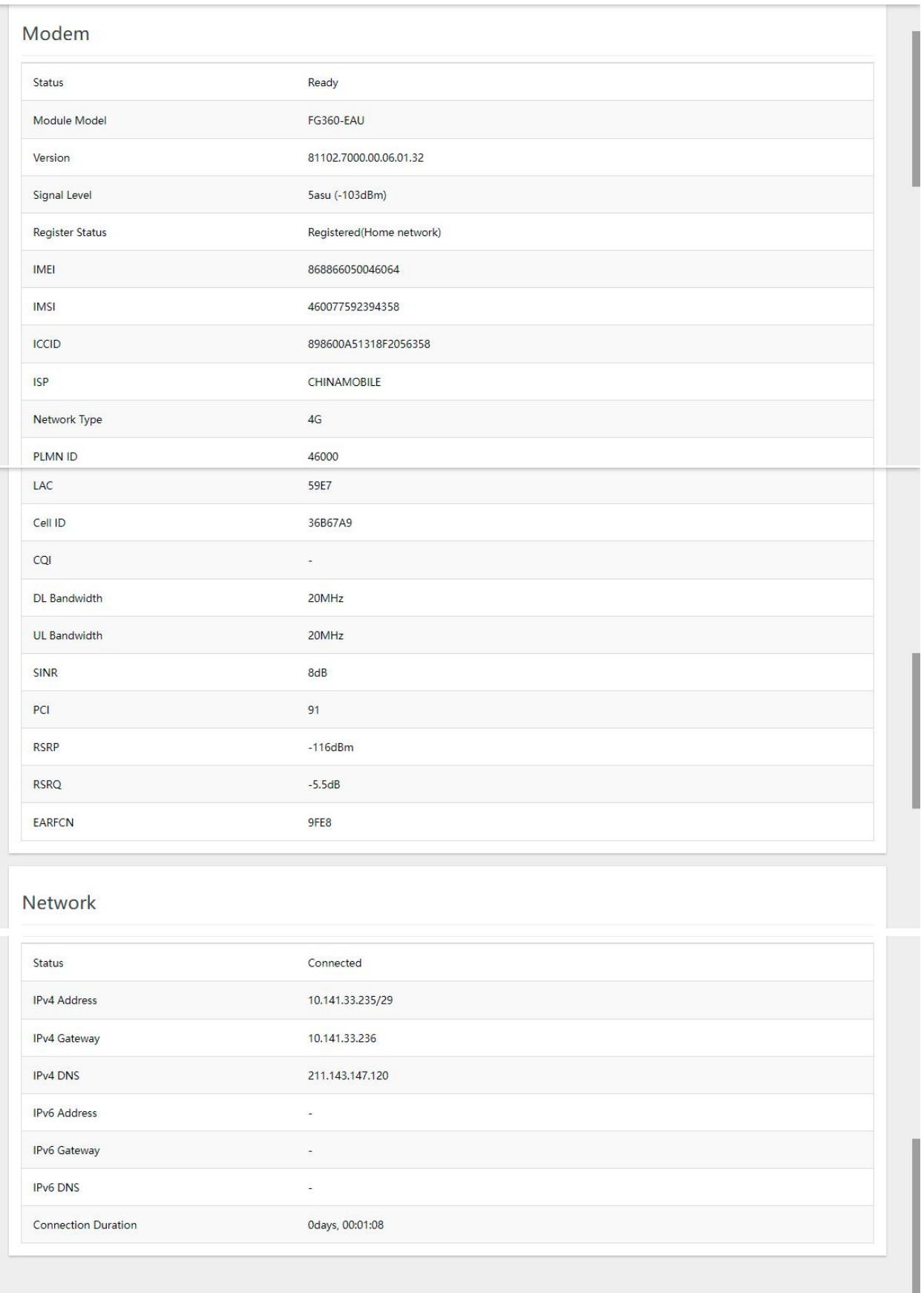

4. Go to "Network"  $\rightarrow$  "Diagnostics" page to ping a valid address or domain to check network connection. You can also open a browser on PC, type any available web address into address bar

#### and see if it is able to visit Internet via the UF31 device.

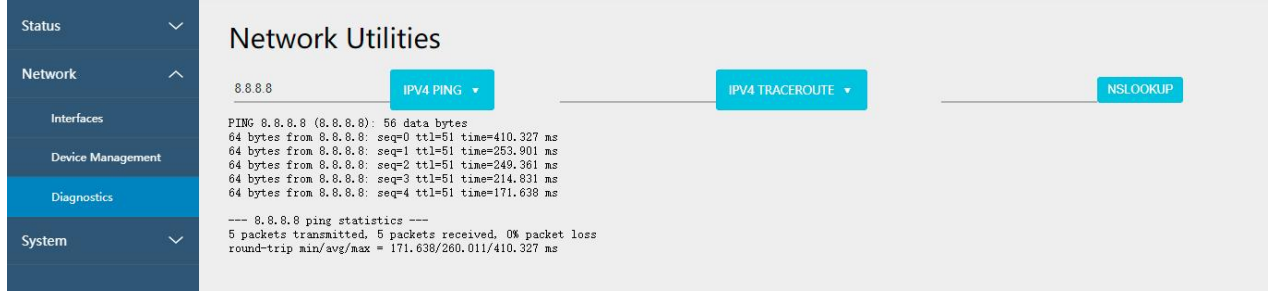

#### **Related Topic**

Cellular [Settings](#page-15-2) [Cellular](#page-12-0) Status

## <span id="page-30-0"></span>**6.2 Firmware Upgrade**

It is suggested that you contact Milesight technical support first before you upgrade device. After getting image file please refer to the following steps to complete the upgrade.

1. Go to "System" → "Backup/Flash Firmware" page, click "FLASH IMAGE…".

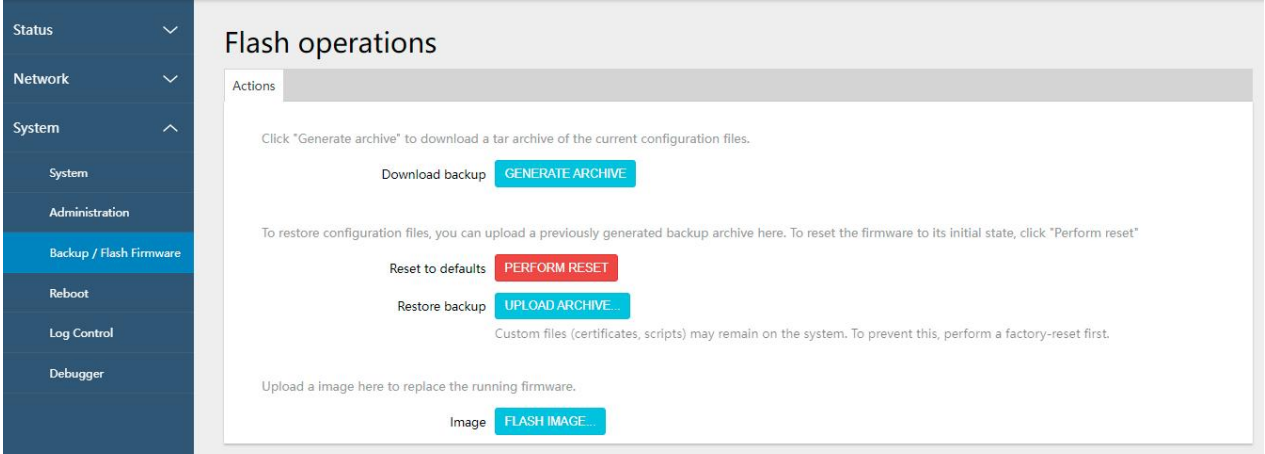

2. Browse the correct firmware file from the PC, click "UPLOAD" and the device will check if the firmware file is correct. If it's correct, the firmware will be imported to the device.

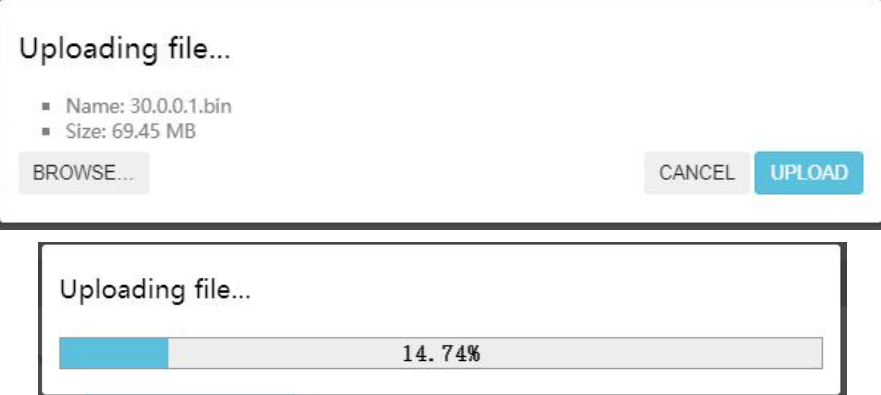

3. After upload, click "CONTINUE" to upgrade the device. Do not perform any operation or disconnect the power during the upgrade.

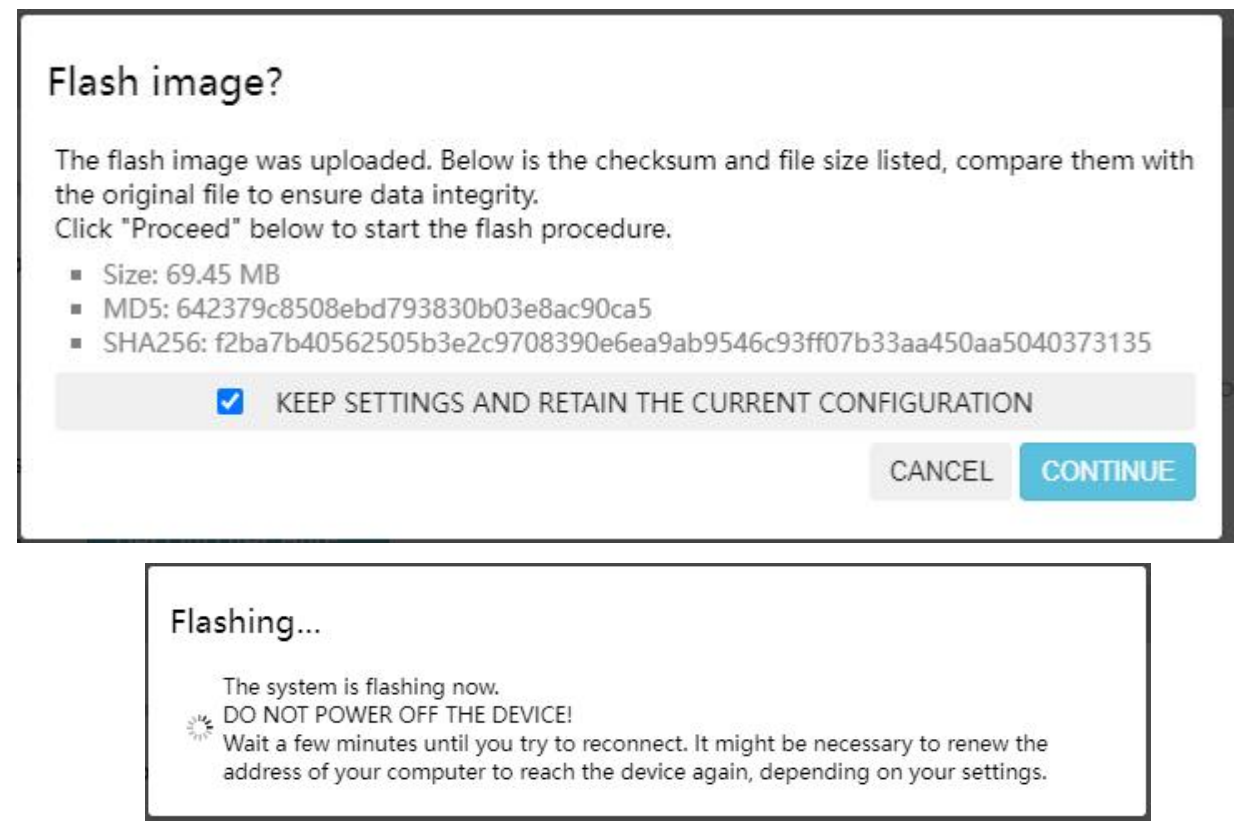

#### **Related Topic**

Backup / Flash [Firmware](#page-24-1)

# <span id="page-31-0"></span>**6.3 Restore Factory Defaults**

#### <span id="page-31-1"></span>**Method 1:**

Go to "System" → "Backup/Flash Firmware" page, click "PERFORM RESET" button, you will be asked to confirm if you'd like to reset it to factory defaults. Then click "OK" button.

Milesight

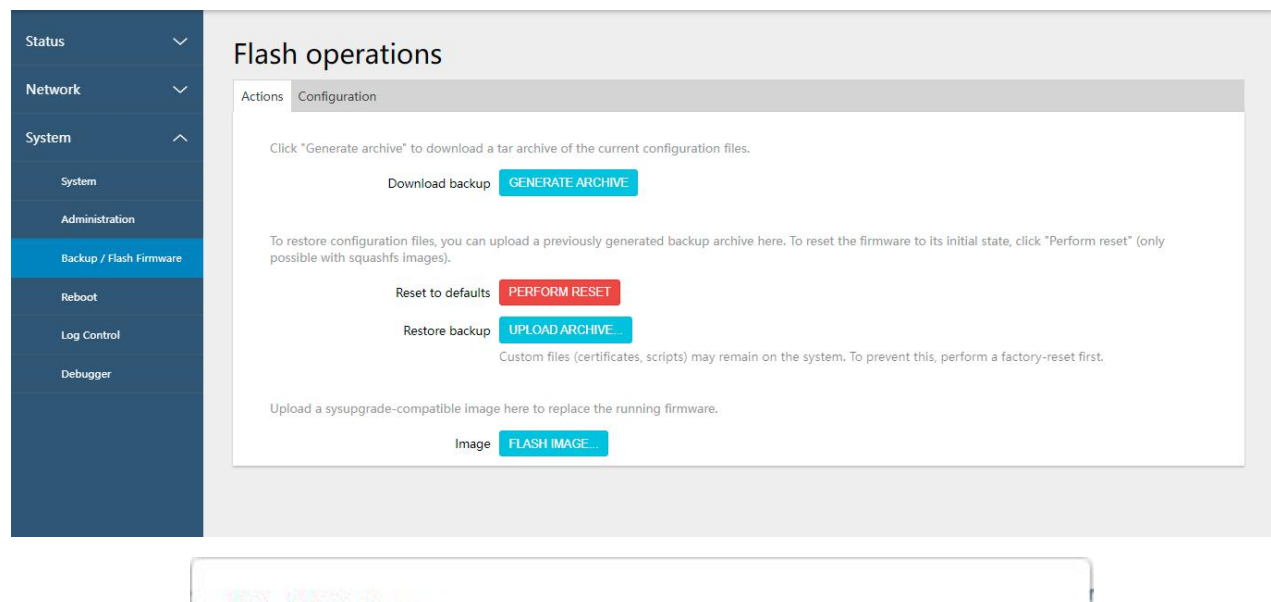

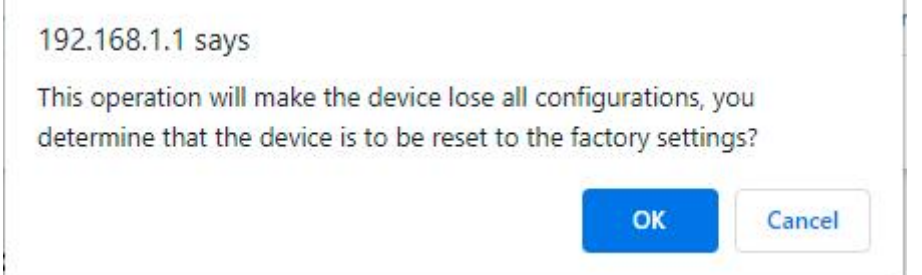

Then UF31 will reboot and restore to factory settings immediately.

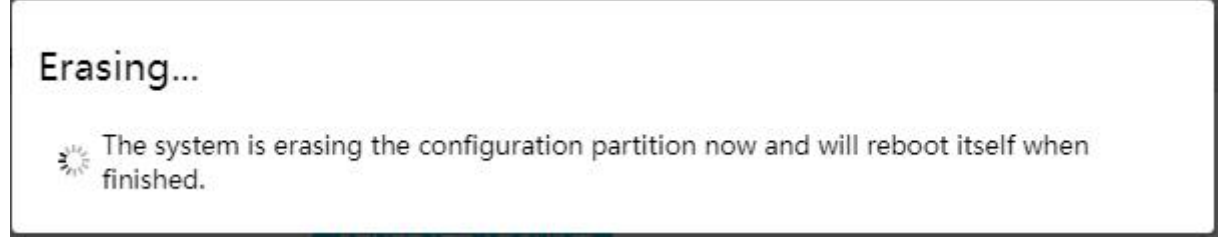

Please wait till the STATUS LED shines in green, which means the device has already been reset to factory defaults successfully.

#### **Related Topic**

Backup / Flash [Firmware](#page-24-1)

#### **Method 2:**

Release the metal case and find the reset button on the mainboard, press and hold the reset button for more than 5 seconds until LED blinks.

# **[END]**